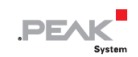

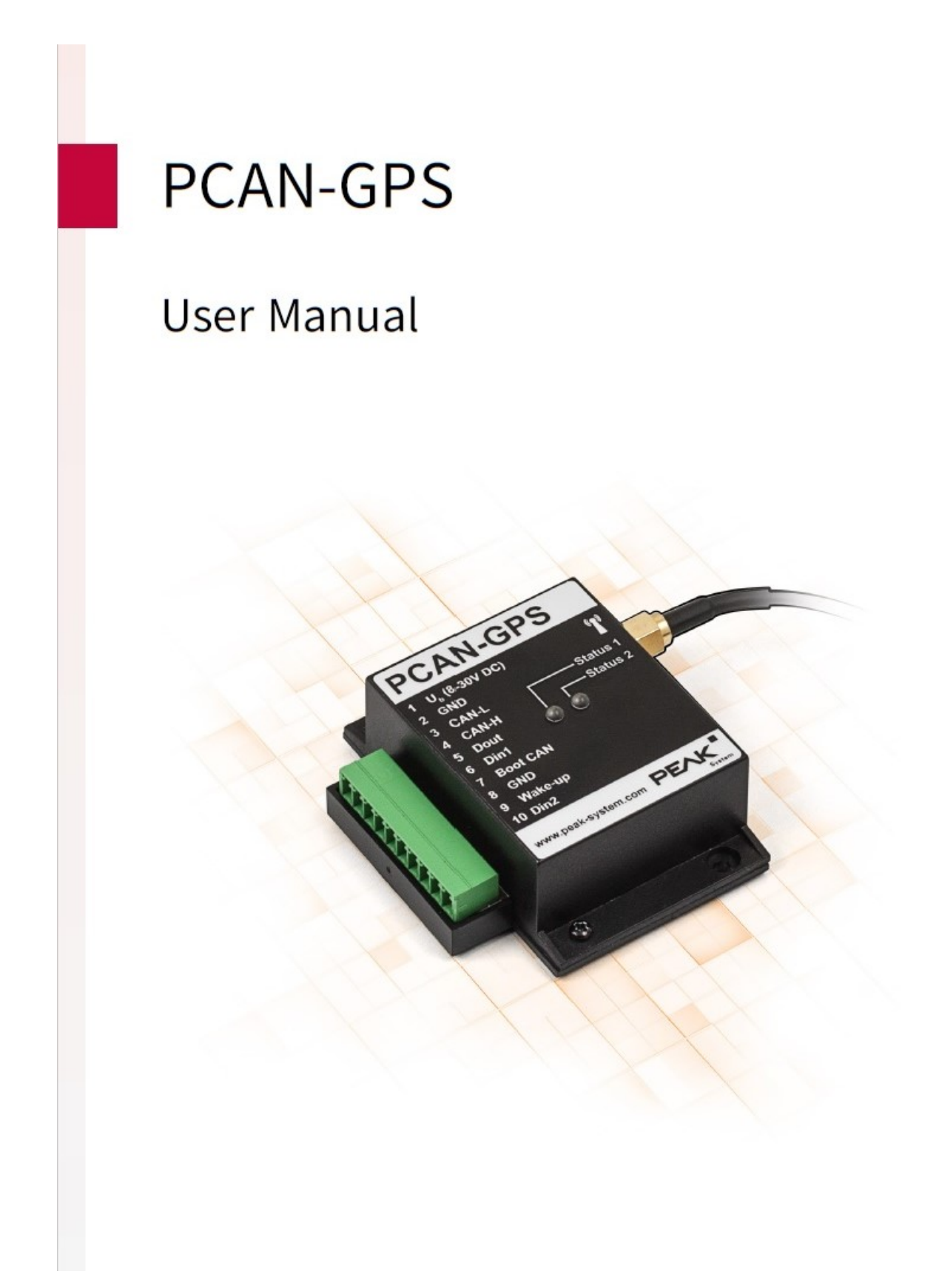

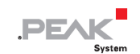

#### <span id="page-1-0"></span>**関連商品**

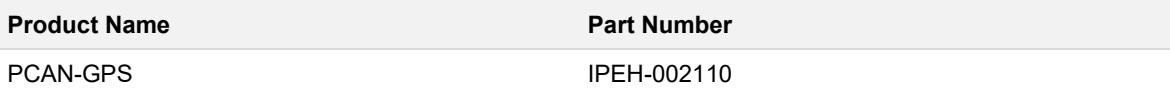

# <span id="page-1-1"></span>**インプリント**

PCAN は PEAK-System Technik GmbH の登録商標です。microSD™ は、SD-3C, LLC の米国およびその他の国にお ける商標または登録商標です。

本書に記載されているその他すべての製品名は、それぞれの会社の商標または登録商標である可能性があります。 "™" または "®" で明示的にマークされていません。

Copyright © 2022 PEAK-System Technik GmbH

このドキュメントの複製(コピー、印刷、またはその他のフォーム)および電子配布は、PEAK-System Technik GmbH の明示的な許可がある場合にのみ許可されます。PEAK-System Technik GmbH は、事前の発表なしに技術データを変 更する権利を留保します。一般的なビジネス条件とライセンス契約の規制が適用されます。すべての権利は留保され ています。

PEAK-System Technik GmbH Otto-Roehm-Strasse 69 64293 Darmstadt Germany Phone: +49 (0)6151 8173-20 Fax: +49 (0)6151 8173-29 www.peak-system.com info@peak-system.com

Document version 2.0.0 (2022-09-07)

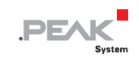

# <span id="page-2-0"></span>目次

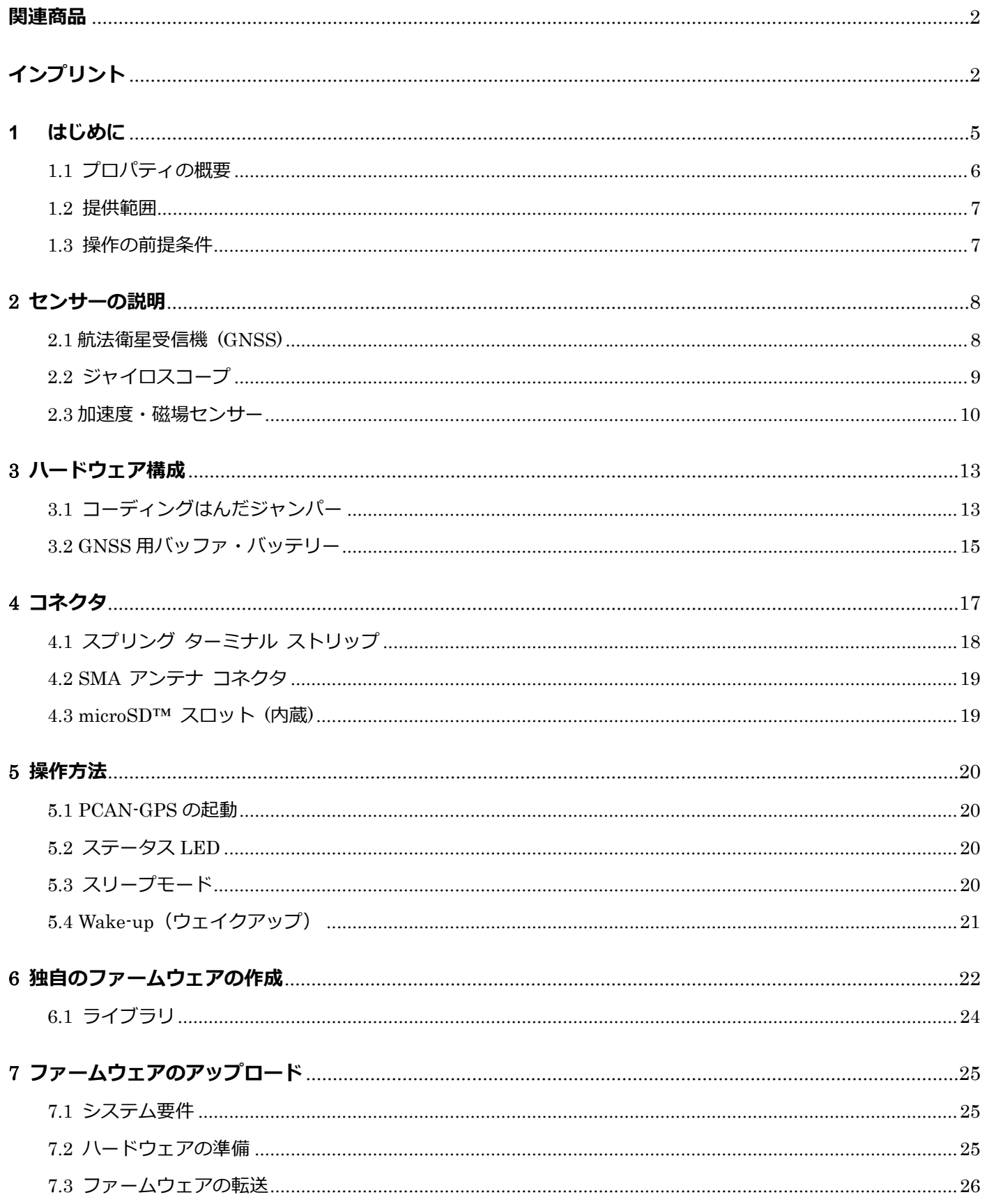

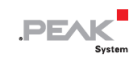

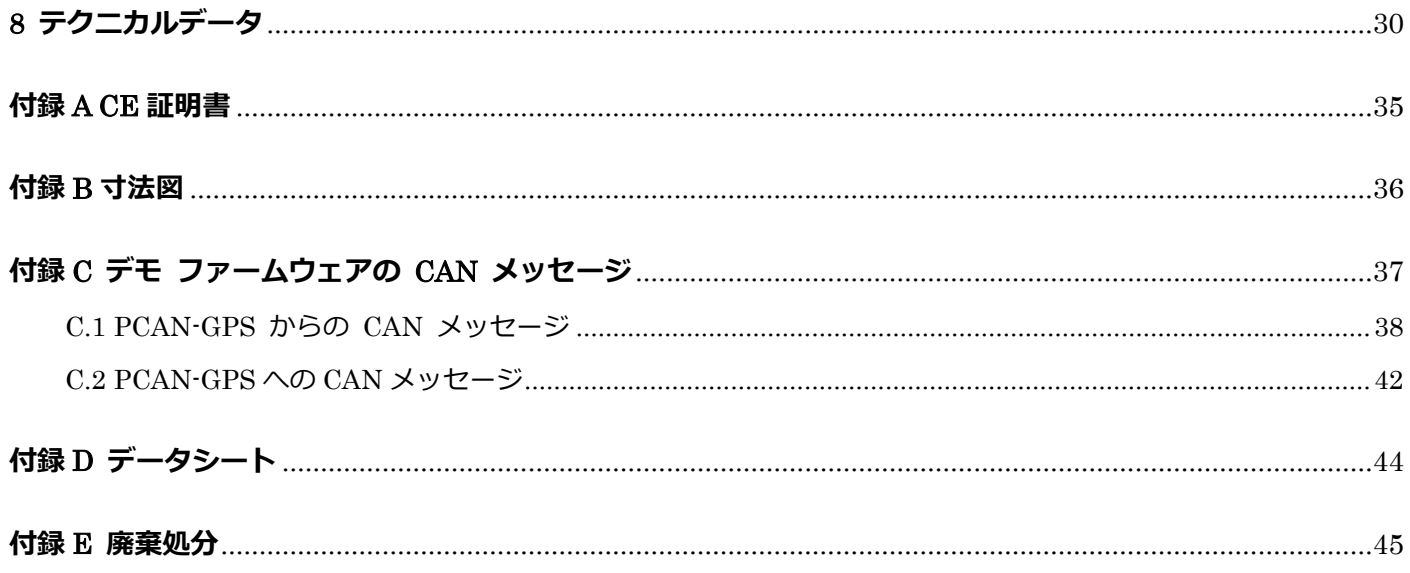

# <span id="page-4-0"></span>**1 はじめに**

PCAN-GPS は、位置と方向を決定するためのプログラム可能なセンサー モジュールです。衛星受信機、磁場センサ ー、加速度計、ジャイロスコープを備えています。サンプリングされたデータは、CAN バスで送信され、内部メモリ カードに記録されます。データ処理は、NXP LPC4000 シリーズのマイクロコントローラーによって実行されます。

PCAN-GPS の動作は、特定のアプリケーション向けに自由にプログラムできます。ファームウェアは、C および C++ 用の GNU コンパイラを含む付属の開発パッケージを使用して作成され、CAN 経由でモジュールに転送されます。 さまざまなプログラミング例により、独自のソリューションの実装が容易になります。

出荷時に、PCAN-GPS にはセンサーの生データを CAN バス上で定期的に送信するデモ ファームウェアが付属して います。デモ ファームウェアのソース コードとその他のプログラミング例は、提供範囲に含まれています。

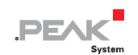

## <span id="page-5-0"></span>**1.1 プロパティの概要**

- NXP LPC4000 シリーズ・マイクロコントローラー (ARM Cortex-M4)
- ◼ ナビゲーション衛星用レシーバー u-blox MAX-7W(GPS、Galileo、GLONASS、QZSS、および SBAS)
- Bosch BMC050 電子式 3軸磁界センサーおよび 3軸加速度センサー
- ジャイロスコープ STMicroelectronics L3GD20
- High-speed CAN チャネル (ISO 11898-2)、ビットレート 40 kbit/s から最大 1 Mbit/s
- CAN 仕様 2.0 A/B に準拠
- 4k バイトの EEPROM を内蔵
- microSD™メモリーカードスロット
- CAN バスまたは個別入力による Wake-up
- 2x デジタル入力 (ハイ・アクティブ)
- 1x デジタル出力 (ローサイド・ドライバ)
- ステータス表示用 LED
- 10 極端子台 (Phoenix) 経由の接続
- ◼ 8〜30V の電力供給
- 動作温度範囲 -40~85 ℃ (ボタン電池を除く)
- CAN インターフェイス経由で新しいファームウェアのロードが可能

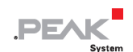

#### <span id="page-6-0"></span>**1.2 提供範囲**

- プラスチックケース入り PCAN-GPS と
	- 嵌合コネクタ: Phoenix Contact FMC 1.5/10-ST-3.5 1952348
	- 衛星受信用外部アンテナ

### **ダウンロード**

- Windows 用開発パッケージ:
	- GCC ARM Embedded
	- フラッシュプログラム
	- プログラミング例
- マニュアル (PDF)

#### <span id="page-6-1"></span>**1.3 操作の前提条件**

- DC8〜30V の電源
- CAN 経由でファームウェアをアップロードする場合。
- PCAN シリーズのコンピューター用 CAN インターフェイス (例えば: PCAN-USB)
- オペレーティング・システム Windows 11 (x64), 10 (x86/x64)

## <span id="page-7-0"></span>**2 センサーの説明**

この章では、PCAN-GPS で使用されるセンサーの特徴を簡単に説明し、使用方法を示します。

センサーに関する追加情報については、8. テクニカル データおよび付録 D データ シートの各メーカーのデータ シ ートを参照してください。

#### <span id="page-7-1"></span>**2.1 航法衛星受信機 (GNSS)**

u-blox MAX-7W 受信機は、次の全地球航法衛星システム (GNSS) 向けに設計されています。

- ◼ GPS (米国)
- GLONASS (ロシア)
- ◼ Galileo (ヨーロッパ)
- QZSS (日本)
- SBAS (補足)

衛星信号を受信するには、外部アンテナを SMA ソケット ♥ に接続する必要があります。 パッシブ・アンテナ、 アク ティブ・アンテナのどちらにも対応しています。アクティブ・アンテナは付属しています。

GPS と GLONASS を同時に使用することはできません。一方では、外部アンテナがそれぞれのシステムに適合してい る必要があり(付属のアンテナは両方を受信できます)、他方では、GNSS 受信機を切り替える必要があります。

PCAN-GPS をオンにした後、より速く位置を修正するために、内部 RTC と内部バックアップ RAM は、ボタン電池に よって供給されることができます。これにはハードウェアの変更が必要です(セクション 3.2 GNSS 用バッファ・バ ッテリーを参照)。

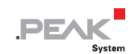

# <span id="page-8-0"></span>**2.2 ジャイロスコープ**

STMicroelectronics L3GD20 ジャイロスコープは、3 軸の角速度センサーです。X 軸、Y 軸、Z 軸の 3 軸の回転速度を 返します。

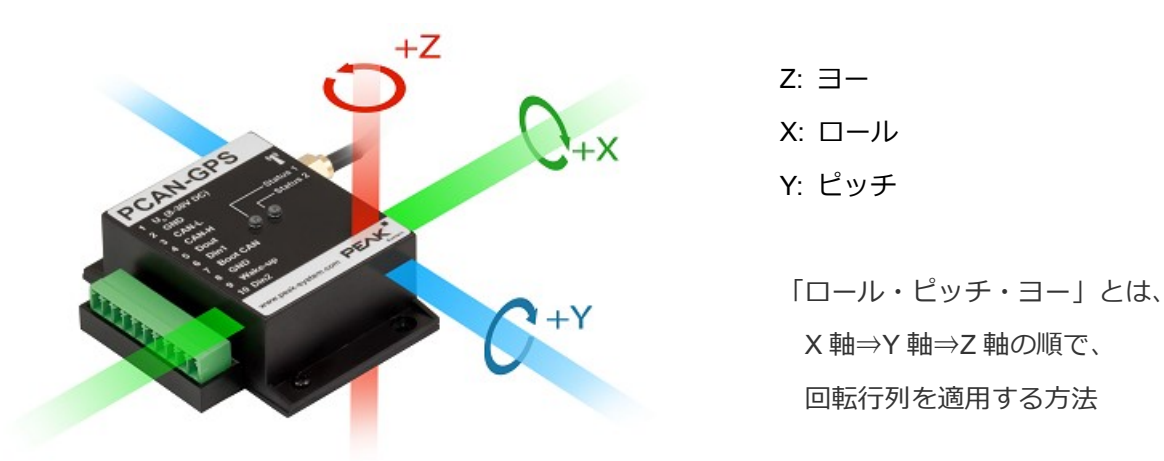

PCAN-GPS ケーシングに関連するジャイロスコープ軸

カバーされた回転角度は、時間をかけて積分することによって決定できます。

出力値の制限と減衰のための 2 つのセンサー内部フィルターがあります。これらは、設定可能なハイパスとローパス によって実装されます。

カットオフ周波数 (3 dB レベル) により、ハイパスは送信に必要な最小角速度を定義します。対照的に、ローパスで は、より速い回転角度の伝達に影響を与えることができます。出力の典型的な値は、断続的な速い動きと区別できま す。選択したフィルター特性は、常に出力データ レート (ODR) と共に考慮する必要があります。

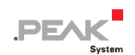

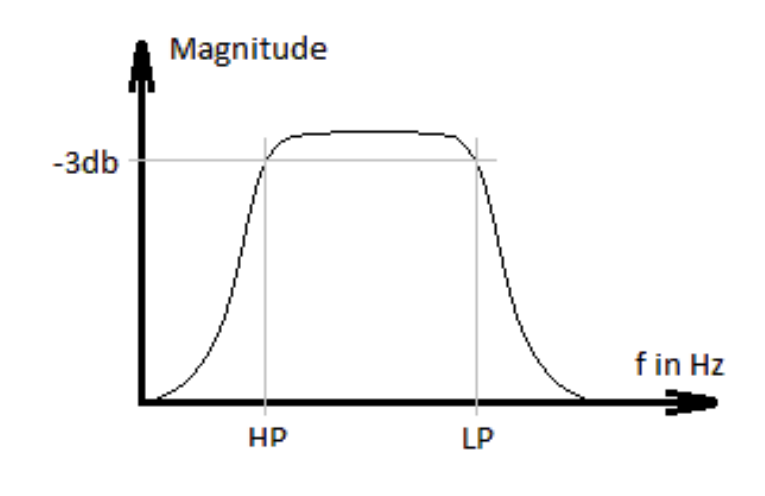

ハイパスとローパスのフィルターカーブ

## <span id="page-9-0"></span>**2.3 加速度・磁場センサー**

加速度および磁場センサー Bosch Sensortec BMC050 は、磁場 (地球の磁場など) 内の位置と 3 つの軸に沿った加速 度を決定するために使用されます。

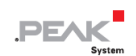

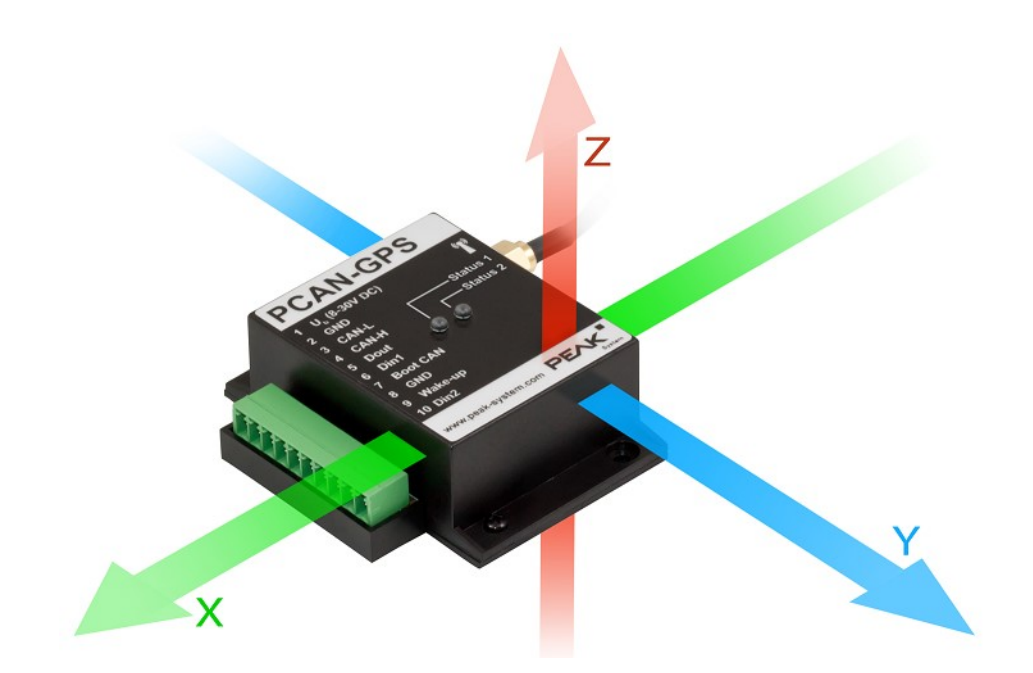

PCAN-GPS ケーシングに関連する加速度および磁場センサーの軸

機能をそれぞれに調整するための 3 つの構成可能なコントロール・ラインがあります。

応用:

- Data Ready MAG
- Interrupt\_MAG
- Interrupt\_ACC1

Interrupt ACC2 はマイクロコントローラーに接続されていません。接続されているセンサーのすべての割り込みライ ンには、プルアップ抵抗が備わっています。

センサーの両方の機能は互いに独立しているため、対応する割り込み機能もリンクされていません。加速度センサー の割り込みは 7 つの機能から構成でき、タイミングの有効性を調整できます。磁場センサー割り込みの機能範囲は、4 つのソースで構成されます。

加速度センサーのオフセット補正は、EEPROM からコピーされた補正値の追加によって行われます。これには、8 ビ ット値 (パブリック レジスタ) から 10 ビット値 (内部レジスタ) への変換が必要です (表を参照)。 4 つの補正方法 のいずれかで、補正値を確認して再調整することができます。

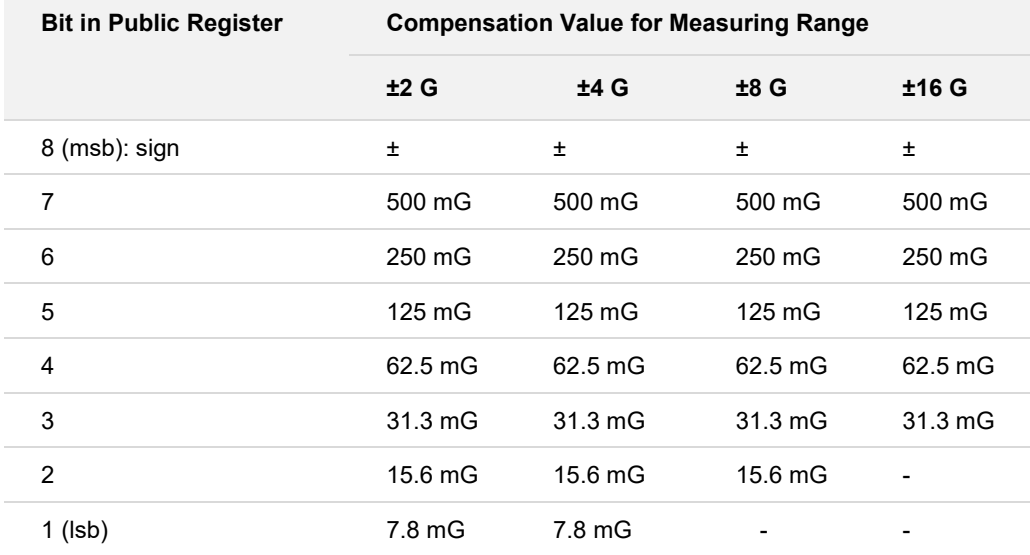

補正値は、4 つの方法で決定できます。この過程で目標値(X/Y/Z で±1G)が与えられます。メソッドは、目標値に到 達するまでに必要な測定値のオフセットを決定します。オフセットはパブリック レジスタに表示され、EEPROM に 転送される場合があります。

- ◼ **低速補正:** 複数のステップ (8 または 16) にわたって、補正値が徐々に調整され (4 lsb)、ターゲット値に到達し ます。
- ◼ **高速補正:**16 回の測定値の平均と目標値から補正値を算出。
- ◼ **手動補正:** ユーザーが補正値を指定します。
- ◼ **インライン校正:** 計算された補正値は EEPROM に保存されます。

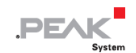

# <span id="page-12-0"></span>**3 ハードウェア構成**

特別なアプリケーションでは、はんだブリッジを使用して PCAN-GPS の回路基板でいくつかの設定を行うことがで きます。

- ◼ ファームウェアによるポーリングのためのハードウェアの 3 ビット コーディング
- 衛星受信用緩衝電池

### <span id="page-12-1"></span>**3.1 コーディングはんだジャンパー**

回路基板には、マイクロコントローラーの対応する入力ビットに永続的な状態を割り当てるための 3 つのコーディン グはんだブリッジがあります。はんだブリッジをコーディングするための 3 つの位置 (ID 0 〜 2) は、それぞれマイ クロコントローラー LPC4074FBD80 (μC) の 1 つのポートに割り当てられています。対応するはんだフィールドが 開いている場合、ビットに (1) が設定されます。

ポートのステータスは、次の場合に関連します:

- ロードされたファームウェアは、マイクロコントローラーの対応するポートでステータスを読み取るようにプログ ラムされています。たとえば、ファームウェアの特定の機能の有効化または ID のコーディングが考えられます。
- CAN 経由のファームウェア更新の場合、PCAN-GPS モジュールは、はんだジャンパーによって決定される 3 ビ ット ID によって識別されます。対応するはんだフィールドが開いている場合、ビットに (1) が設定されます (デ フォルト設定: ID 7、すべてのはんだフィールドが開いています)。

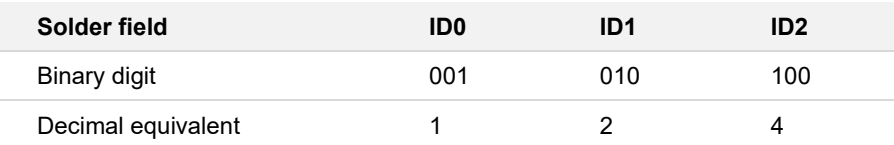

詳細については、7 ファームウェアのアップロードを参照してください。

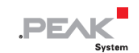

#### **コーディングはんだブリッジを有効にします:**

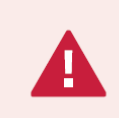

**短絡の危険!** PCAN-GPS のはんだ付けは、有資格の電気技術担当者のみが行うことができます。

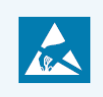

**注意!** 静電気放電(ESD)は、カード上のコンポーネントを損傷または破壊する可能性がありま す。ESD を回避するための予防措置を講じてください。

- 1. 2 本のネジを緩めます。
- 2. アンテナ接続を考慮してカバーを取り外します。
- 3. 回路基板を引き出します。
- 4. 必要な設定に従って、はんだブリッジをボードにはんだ付けします。

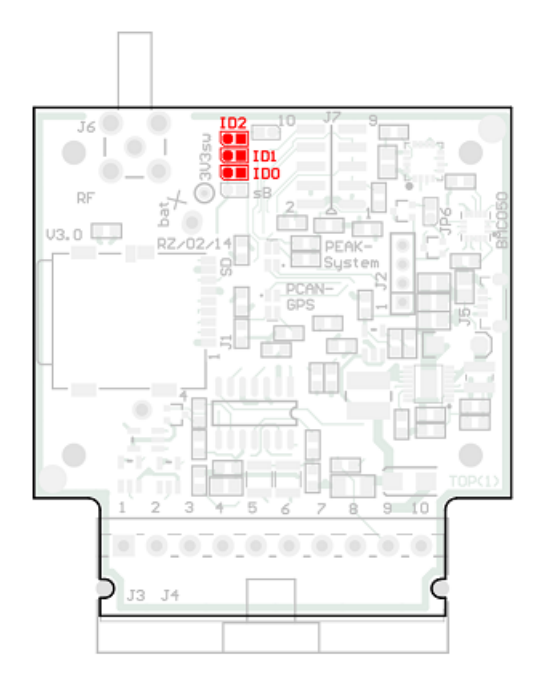

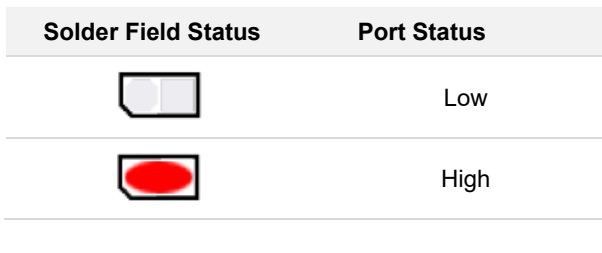

回路基板上のはんだジャンパーをコーディング するためのはんだフィールド

- 5. アンテナ接続のくぼみに合わせて、ハウジング カバーを所定の位置に戻します。
- 6. 2 本のネジを元の位置に戻します。

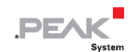

#### <span id="page-14-0"></span>**3.2 GNSS 用バッファ・バッテリー**

ナビゲーション衛星 (GNSS) の受信機は、PCAN-GPS モジュールの電源を入れた後、最初の測位まで約 30 分かか ります。この期間を短縮するために、ボタン電池を GNSS 受信機のクイック スタート用のバッファ・バッテリーと して使用できます。ただし、これはボタン電池の寿命を縮めます。

**コーディングはんだブリッジを有効にします:**

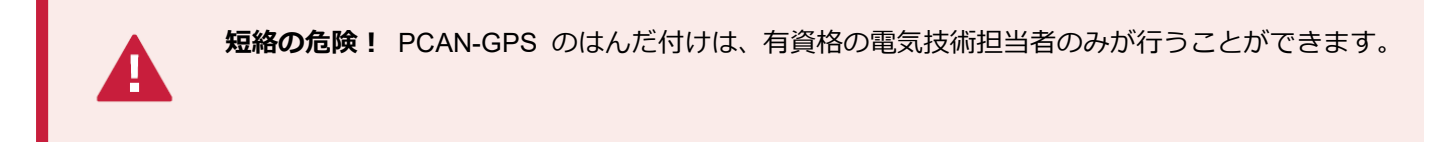

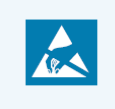

**注意!** 静電気放電(ESD)は、カード上のコンポーネントを損傷または破壊する可能性がありま す。ESD を回避するための予防措置を講じてください。

- 1. 2 本のネジを緩めます。
- 2. アンテナ接続を考慮してカバーを取り外します。
- 3. 回路基板を引き出します。

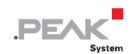

4. 希望する設定に従って、はんだブリッジをボードにはんだ付けします。

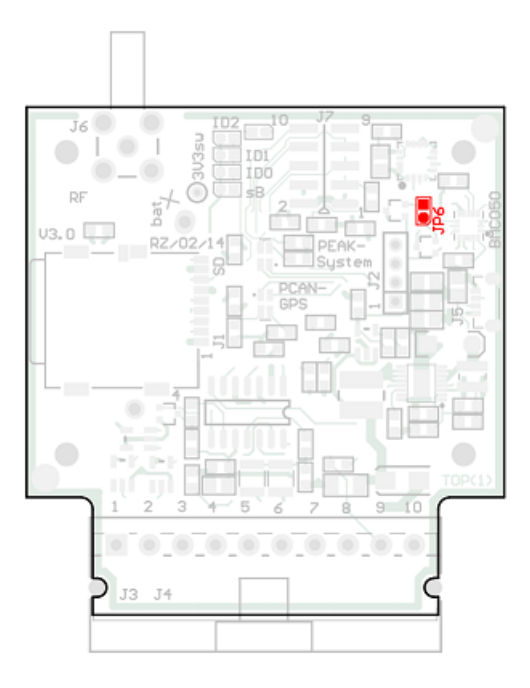

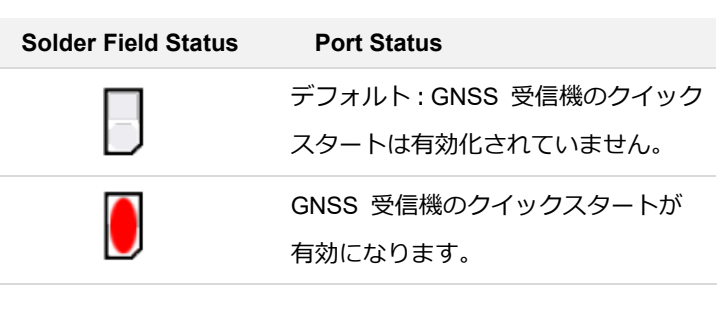

回路基板上のはんだフィールド JP6

- 5. アンテナ接続のくぼみに合わせて、ハウジング カバーを所定の位置に戻します。
- 6. 2 本のネジを元の位置に戻します。

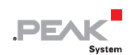

# <span id="page-16-0"></span>**4 コネクタ**

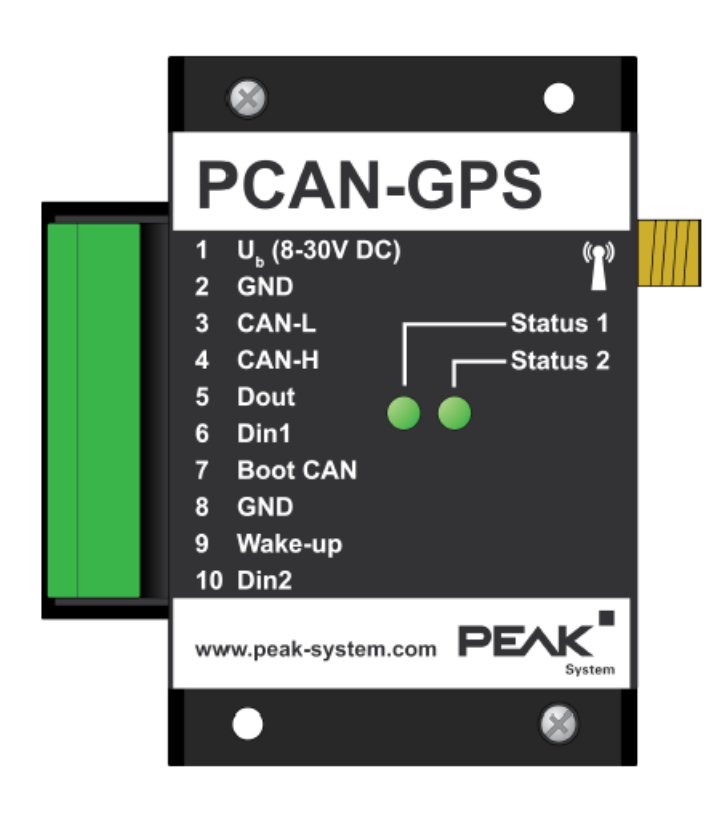

10 個のコネクタ ピンと 2 個のステータス LED を備えた PCAN-GPS

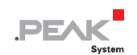

# <span id="page-17-0"></span>**4.1 スプリング ターミナル ストリップ**

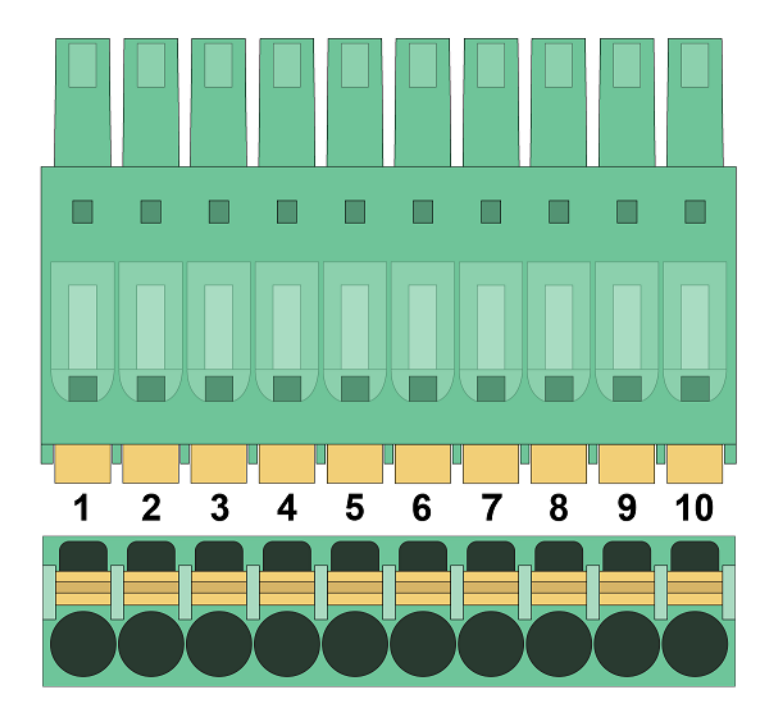

3.5mm ピッチのスプリング端子台 (Phoenix Contact FMC 1.5/10-ST-3.5 - 1952348)

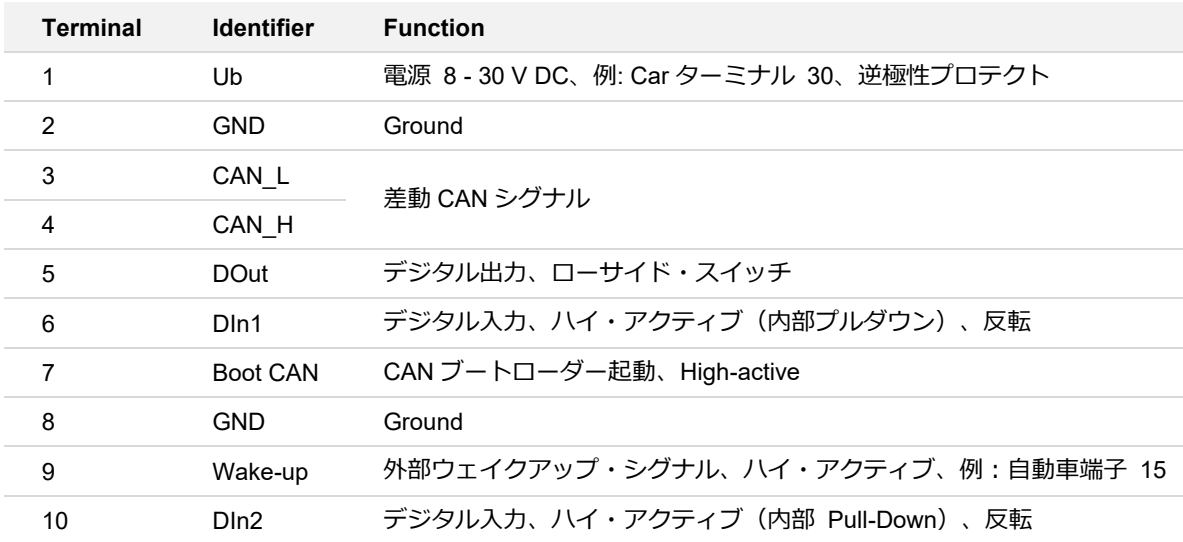

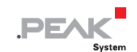

#### <span id="page-18-0"></span>**4.2 SMA アンテナ コネクタ**

衛星信号を受信するには、外部アンテナを SMA ソケットに接続する必要があります。 パッシブ・アンテナとアクテ ィブ・アンテナの両方が適しています。アクティブ・アンテナの場合、最大 50 mA で 3.3 V の電源を GNSS レシ ーバーを経由して切り替えることができます。

PCAN-GPS の供給範囲は、ナビゲーション衛星システム GPS および GLONASS に適したアクティブ・アンテナを 提供します。

#### <span id="page-18-1"></span>**4.3 microSD™ スロット (内蔵)**

ステータス情報や位置情報などの記録には、SD および SDHC タイプの microSD™ メモリ カードを使用できます。 メモリーカードは同梱されていません。最大容量は 32GByte です。

カスタム ファームウェアで FAT32 ファイル システムを実装するための無料のソース コードが存在します。

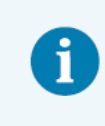

**注:**PCAN-GPS モジュールの microSD™ 接続は、CAN トラフィックなどの大規模なデータ フ ローの記録には適していません。

メモリーカードを挿入するには、2 本の固定ネジを緩めて PCAN-GPS モジュールのケースを開きます。

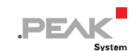

### <span id="page-19-0"></span>**5 操作方法**

#### <span id="page-19-1"></span>**5.1 PCAN-GPS の起動**

PCAN-GPS は、各ポートに電源電圧を印加することで起動します(4.1 スプリングターミナル ストリップ参照)。そ の後、フラッシュメモリ内のファームウェアが実行されます。

PCAN-GPS はデモファームウェアで提供されます。500 kbit/s の CAN ビットレートで、センサーによって決定された 生の値を定期的に送信します。付録 C CAN-Messages of the Demo Firmware に、使用される CAN メッセージのリス トがあります。

#### <span id="page-19-2"></span>**5.2 ステータス LED**

PCAN-GPS には 2 つのステータス LED があり、緑、赤、またはオレンジになります。ステータス LED は、実行中の ファームウェアによって制御されます。

PCAN-GPS モジュールがファームウェアの更新に使用される CAN ブートローダーモードである場合(7. ファームウ ェアアップロードを参照)、2 つの LED は以下の状態になります。

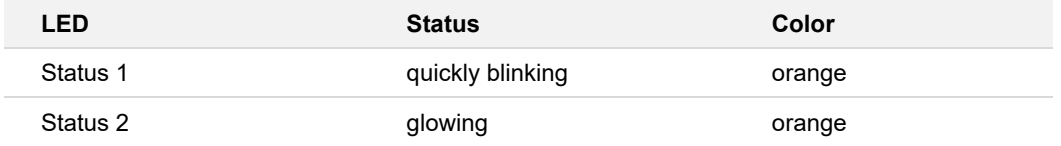

#### <span id="page-19-3"></span>**5.3 スリープモード**

PCAN-GPS は、特定の CAN メッセージによってスリープモードに設定することができます。PCAN-GPS の電子部品 の大部分の電圧供給が停止し、消費電流は 12 V で 60 μA まで減少します。スリープモードは、さまざまなウェイク アップイベントによって終了させることができます。これについては、次の 5.4 ウェイクアップのセクションで詳し く説明します。

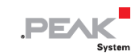

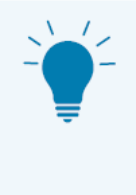

**ヒント:**提供されているサンプル アプリケーションでは、CAN ID 0x651 の特定の CAN メッセ ージによってスリープ モードが有効になります。これを行うには、スリープ モードをアクティブ にするために、最初のデータ バイトの最下位ビットを設定する必要があります。

# <span id="page-20-0"></span>**5.4 Wake-up(ウェイクアップ)**

PCAN-GPS がスリープモードの場合、デバイスの電源を再びオンにするには、ウェイクアップ信号が必要です。以下 のサブセクションは、その可能性を示しています。

#### **5.4.1 ハイレベルによる外部ウェイクアップ**

コネクタストリップのピン 9(4.1 スプリング ターミナル ストリップ)を経由して、PCAN-GPS をオンにするため に、全電圧範囲でハイレベル(少なくとも 1.3 V)を印加することが可能です。

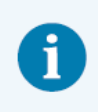

**注:**Wake-up(ウェイクアップ)端子に電圧がある限り、PCAN-GPS をオフにすることはできま せん。

#### **5.4.2 CAN メッセージによるウェイクアップ**

CAN メッセージを受信すると、PCAN-GPS の電源が再びオンになります。

# <span id="page-21-0"></span>**6 独自のファームウェアの作成**

開発パッケージを利用することで、PEAK-System のプログラマブル・ハードウェア製品に対応した独自のアプリケー ション専用ファームウェアをプログラムすることができます。サポートされている各製品には、例が含まれています。

#### **システム要件:**

- ◼ オペレーティング・システム Windows 11 (x64), 10 (x86/x64)を搭載したコンピューター
- ◼ ファームウェアを CAN 経由でハードウェアにアップロードするための PCAN シリーズの CAN インターフェイス

#### **開発パッケージのダウンロード**

www.peak-[system.com/quick/DLP](http://www.peak-system.com/quick/DLP-DevPack)-DevPack

### **パッケージの内容:**

Build Tools Win32¥

Windows 32-bit 用のビルド・プロセスを自動化するためのツール。

Build Tools Win64¥

Windows 64-bit 用のビルド・プロセスを自動化するツール。

■ Compiler¥

対応するプログラマブル製品用のコンパイラ。

- Debug¥
	- ◼ デバッグをサポートするハードウェアのための OpenOCD と設定ファイル
	- VBScript SetDebug\_for\_VSCode.vbs により、Cortex-debug を搭載した Visual Studio Code IDE 用のサンプ ルディレクトリを変更可能
	- デバッグに関する詳細情報は、PEAK-DevPack Debug Adapter の付属文書に記載されています。
- Hardware ¥

サポートされているハードウェアのファームウェア例を集めたサブディレクトリです。ファームウェアの開発を始 める際には、これらのサンプルをご利用ください。

- PFAK-Flash¥ CAN 経由でファームウェアをハードウェアにアップロードするための Windows ソフトウェア
- ◼ LiesMich.txt および ReadMe.txt

開発パッケージの操作方法に関する簡単な文書(ドイツ語と英語)

SetPath\_for\_VSCode.vbs

Visual Studio Code IDE 用のサンプルディレクトリを変更するための VBScript

#### **独自のファームウェアの作成:**

- 1. コンピューターにフォルダーを作成します。ローカル ドライブを使用することをお勧めします。
- 2. 開発パッケージ PEAK-DevPack.zip をフォルダーに完全に解凍します。インストールは不要です。
- 3. スクリプト SetPath for VSCode.vbs を実行します。このスクリプトは、Visual Studio Code IDE のサンプル デ ィレクトリを変更します。その後、各サンプル ディレクトリには、必要なファイルとローカル パス情報を含 む .vscode というフォルダーがあります。
- 4. Visual Studio Code を起動します。 IDE は Microsoft から無料で入手できます: [https://code.visualstudio.com](https://code.visualstudio.com/)
- 5. プロジェクトのフォルダーを選択して開きます。例えば: d:¥PEAK-DevPack¥Hardware¥PCAN-GPS¥Examples¥03\_Timer

C コードを編集し、メニューの *Terminal > Run Task* を使用して、make clean、make all、または単一のファイ ルをコンパイルすることができます。

- 6. make all でファームウェアを作成します。ファームウェアは、プロジェクト フォルダーの out サブディレクトリ にある \*.bin です。
- 7. セクション 7.2 ハードウェアの準備で説明されているように、ファームウェアのアップロード用にハードウェア を準備します。
- 8. PEAK-Flash ツールを使用して、ファームウェアを CAN 経由で PCAN-GPS にアップロードします。 このツールは、メニューの *Terminal > Run Task > Flash Device* から開始するか、開発パッケージのサブディレク トリから開始します。セクション 7.3 ファームウェア転送では、プロセスについて説明します。 PCAN シリーズ の CAN インターフェイスが必要です。

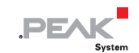

# <span id="page-23-0"></span>**6.1 ライブラリ**

PCAN-GPS のアプリケーション開発は、バイナリファイルである libPCAN-GPS-\*.a ( \* はバージョン番号) により サポートされています。このライブラリによって、PCAN-GPS のすべてのリソースにアクセスすることができます。 ライブラリは、各サンプルディレクトリの inc サブディレクトリにあるヘッダーファイル(\*.h)で文書化されていま す。

# <span id="page-24-0"></span>**7 ファームウェアのアップロード**

PCAN-GPS のマイクロコントローラーは、CAN 経由で新しいファームウェアを搭載することができます。ファーム ウェアのアップロードは、Windows ソフトウェア PEAK-Flash を用いて CAN バス経由で行います。

### <span id="page-24-1"></span>**7.1 システム要件**

- PCAN-USB のような、コンピューター用の PCAN シリーズの CAN インターフェイス
- CAN インターフェイスとモジュール間の CAN ケーブルで、CAN バスの両端がそれぞれ 120 オームで正しく終端 されていること。
- オペレーティング・システム Windows 11 (x64), 10 (x86/x64)
- 同じ CAN バス上の複数の PCAN-GPS モジュールを新しいファームウェアでアップデートしたい場合、各モジュ ールに ID を割り当てる必要があります。3.1 はんだ付け用ジャンパーのコーディングを参照してください。

#### <span id="page-24-2"></span>**7.2 ハードウェアの準備**

CAN 経由で新しいファームウェアをアップロードするには、PCAN-GPS で CAN ブートローダーを有効にする必要 があります。

#### **CAN ブートローダーの有効化:**

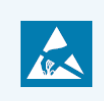

**注意!** 静電気放電(ESD)は、カード上のコンポーネントを損傷または破壊する可能性がありま す。ESD を回避するための予防措置を講じてください。

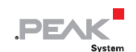

- 1. PCAN-GPS を電源から切り離します。
- 2. **Boot** と電源 **Ub** の間の接続を確立します。

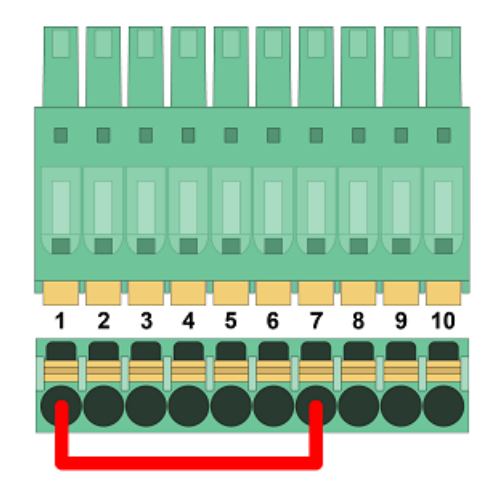

端子 1 と 7 の間のスプリング端子ストリップでの接続

そのため、後で High レベルが **Boot** 接続に適用されます。

- 3. コンピューターに接続された CAN インターフェイスとモジュールの CAN バスを接続します。CAN ケーブルの適 切な終端に注意してください(2 x 120 オーム)。
- 4. 電源を再接続します。

**Boot** 接続の High レベルにより、PCAN-GPS は CAN ブートローダーを開始します。これは、ステータス LED に よって判断することができます。

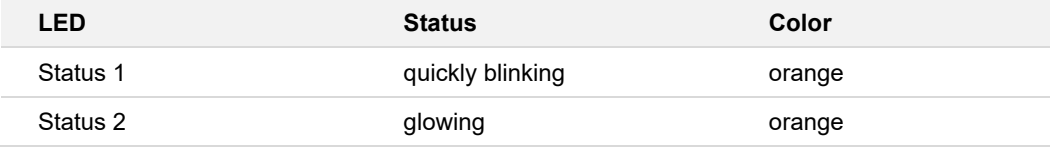

#### <span id="page-25-0"></span>**7.3 ファームウェアの転送**

新しいファームウェアのバージョンを PCAN-GPS に転送することができます。ファームウェアは、Windows ソフト ウェア PEAK-Flash を使用して CAN バス経由でアップロードされます。

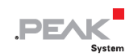

### **PEAK-Flash を使用してファームウェアを転送します:**

ソフトウェア PEAK-Flash は開発パッケージに含まれており、次のリンクからダウンロードできます:

www.peak-[system.com/quick/DLP](http://www.peak-system.com/quick/DLP-DevPack)-DevPack

- 1. zip ファイルを開き、ローカル ストレージ メディアに展開します。
- 2. PEAK-Flash.exe を実行します。

PEAK-Flash のメインウィンドウが表示されます。

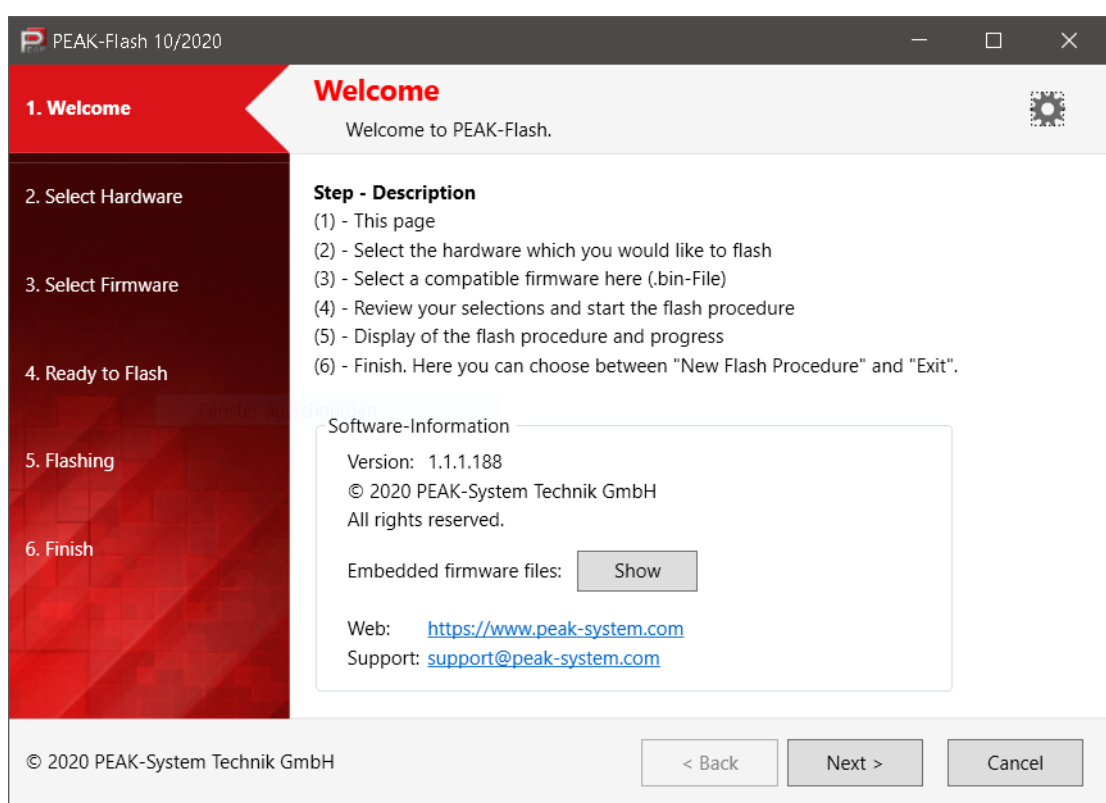

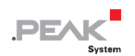

3. *Next* ボタンをクリックします。

*Select Hardware* ウィンドウが表示されます。

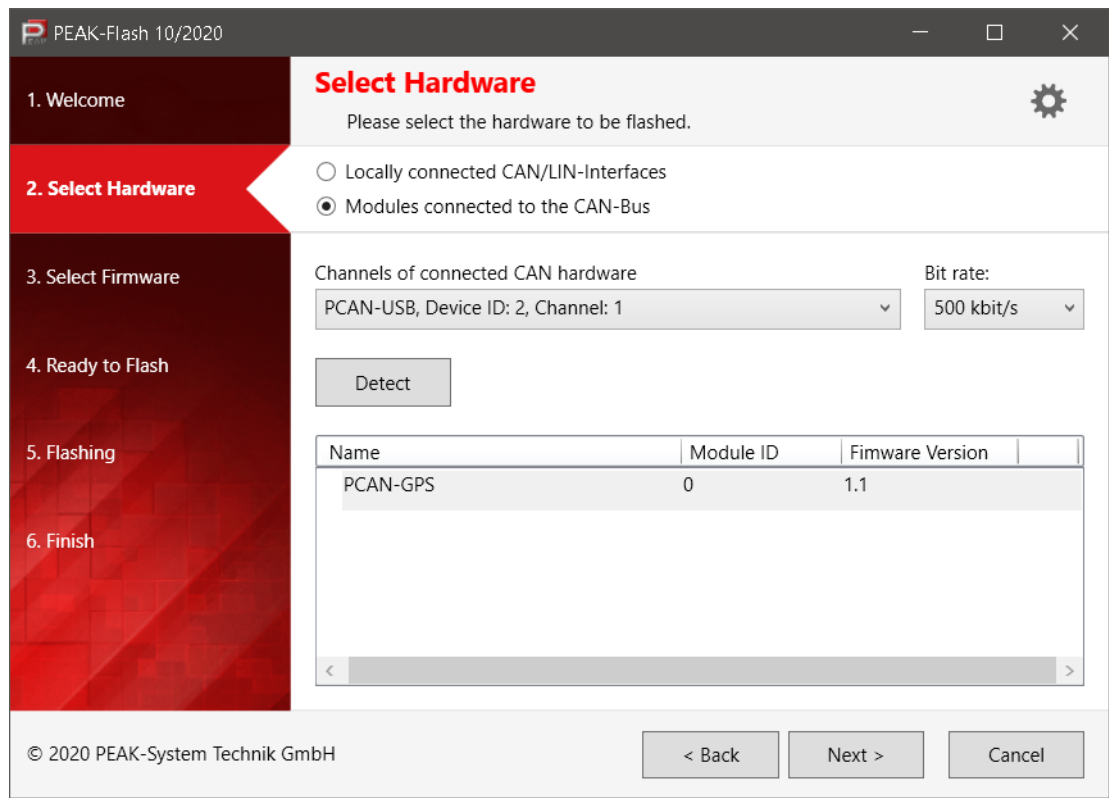

- 4. *Modules connected to the CAN bus* のラジオボタンをクリックします。
- 5. ドロップダウンメニュー *Channels of connected CAN hardware* で、コンピューターに接続されている CAN イン ターフェイスを選択します。
- 6. ドロップダウンメニュー *Bit rate* で、nominal ビットレート 500 kbit/s を選択します。
- 7. *Detect* をクリックします。

リストに、PCAN-GPSがモジュールIDとファームウェアバージョンと一緒に表示されます。表示されない場合は、 適切な nominal ビットレートで CAN バスに適切に接続されているかどうかを確認します。

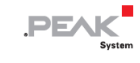

8. *Next* をクリックします。

*Select Firmware* ウィンドウが表示されます。

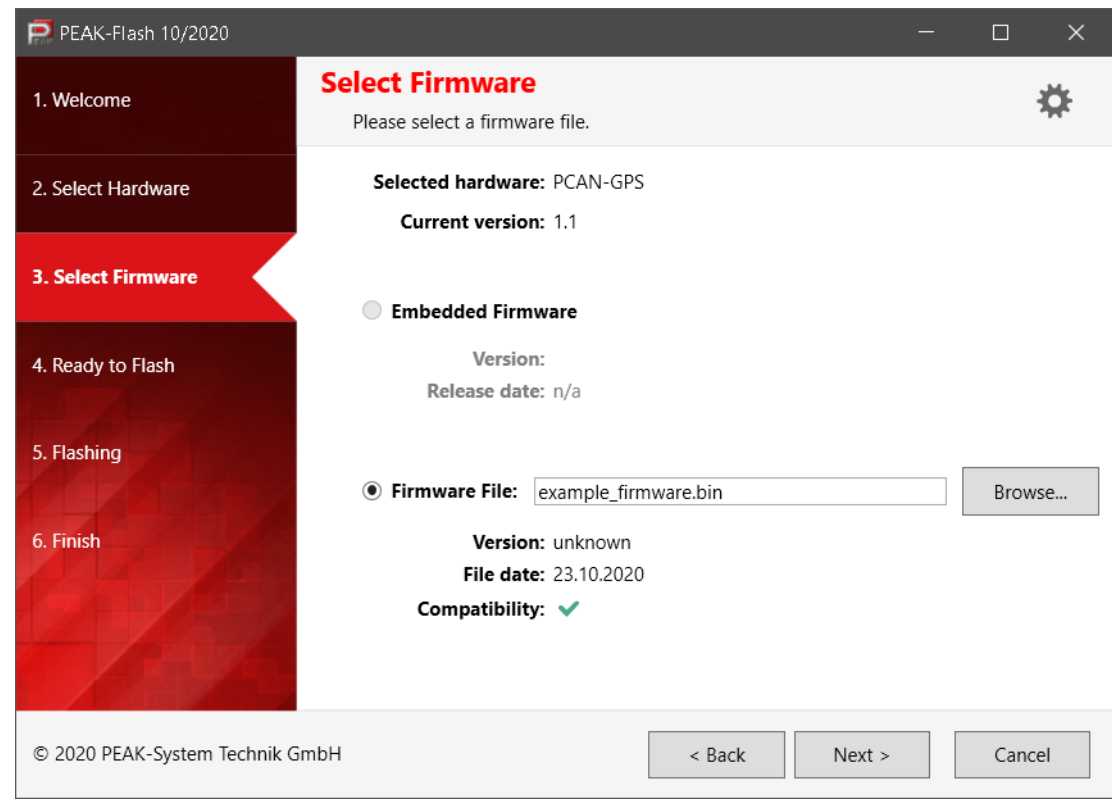

9. *Firmware File* ラジオ ボタンを選択し、Browse をクリックします。

10. 対応するファイル ( \* .bin) を選択します。

11. *Next* をクリックします。

*Ready to Flash* ダイアログが表示されます。

12. *Start* をクリックして、新しいファームウェアを PCAN-GPS に転送します。

*Flashing* ダイアログが表示されます。

- 13. プロセスが完了したら、*Next* をクリックします。
- 14. プログラムを終了できます。
- 15. PCAN-GPS を電源から切り離します。
- 16. **Boot** と電源 **Ub** の間の接続を取り外します。
- 17. PCAN-GPS を電源に接続します。
- 新しいファームウェアで PCAN-GPS を使用できるようになりました。

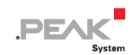

# <span id="page-29-0"></span>**8 テクニカルデータ**

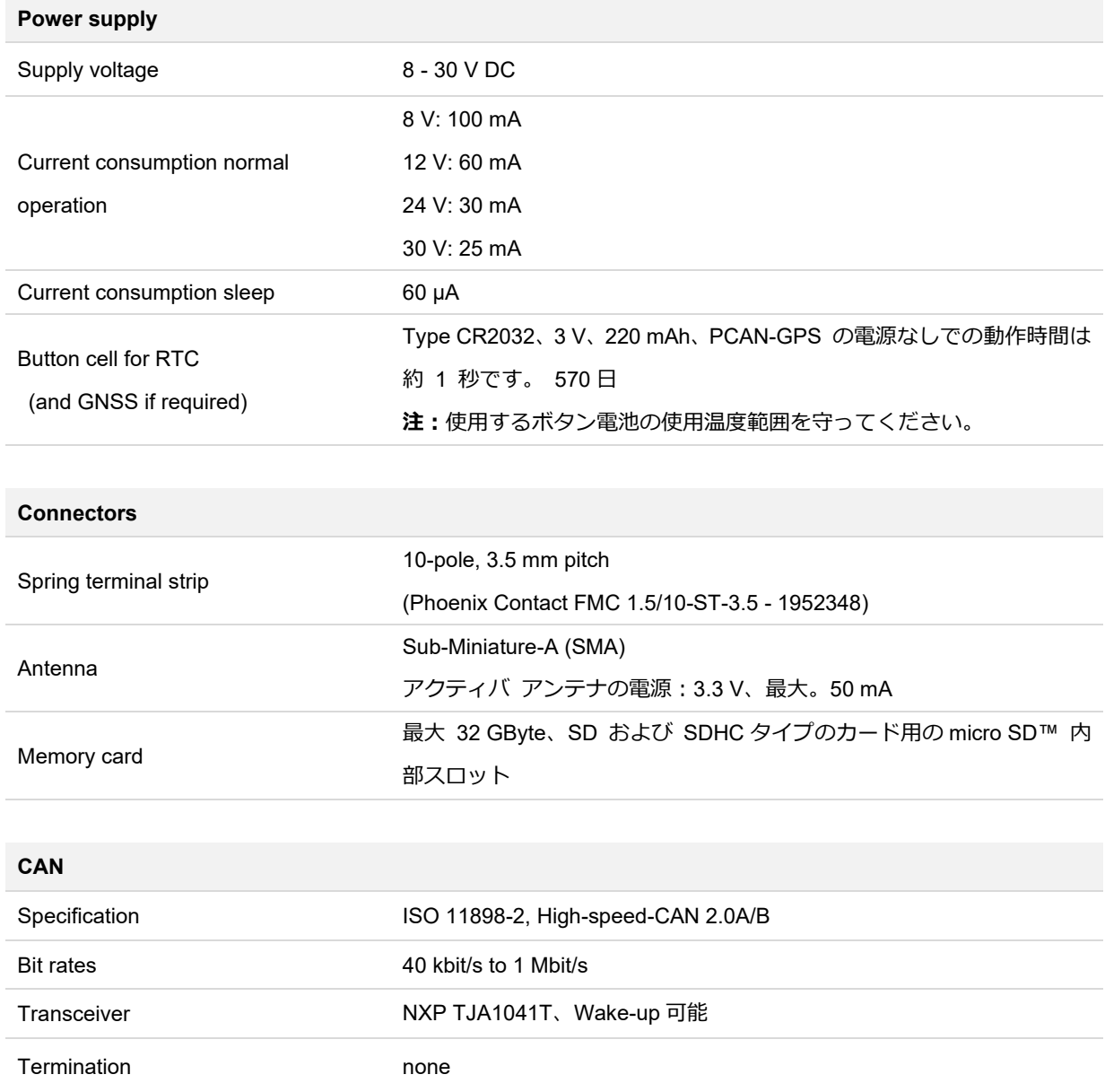

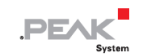

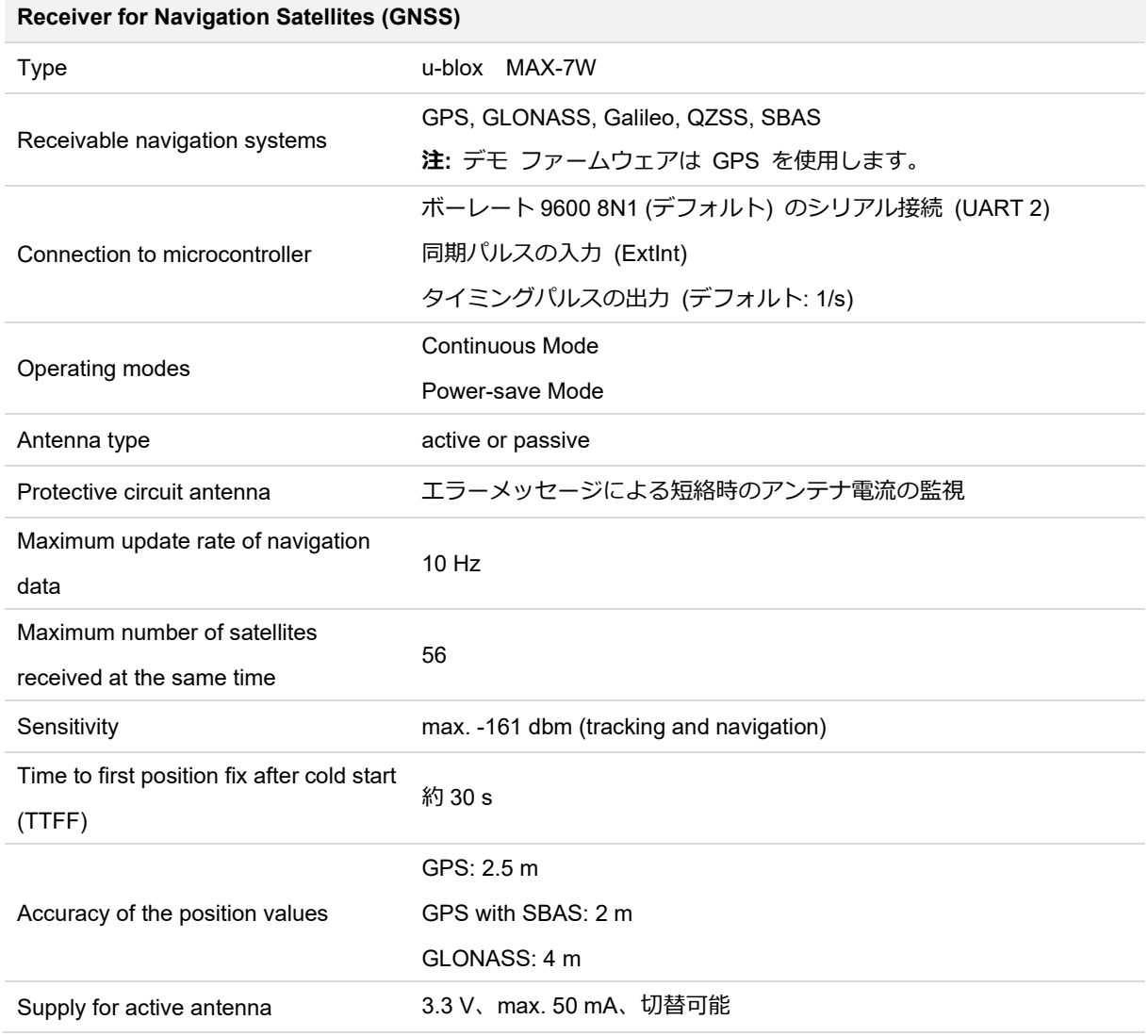

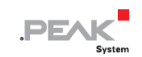

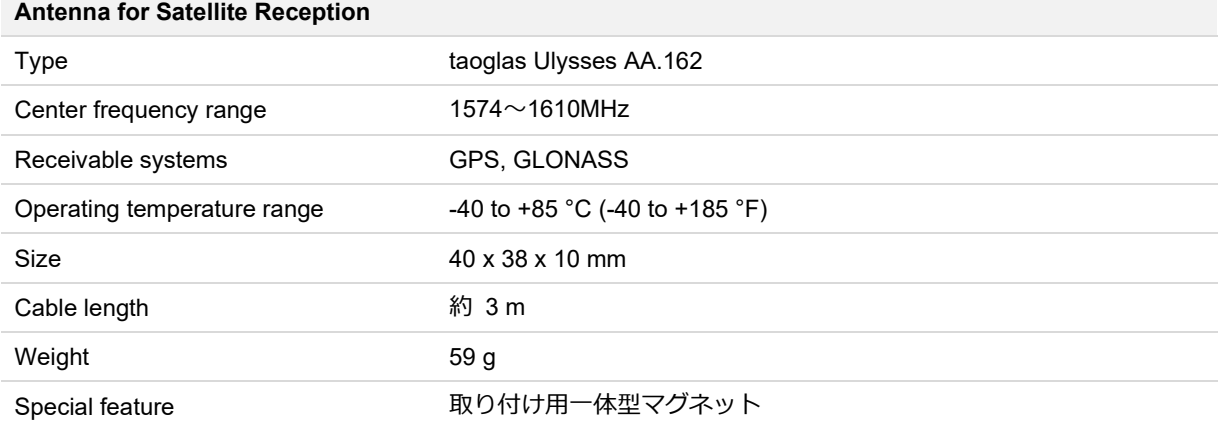

#### **Gyroscope**

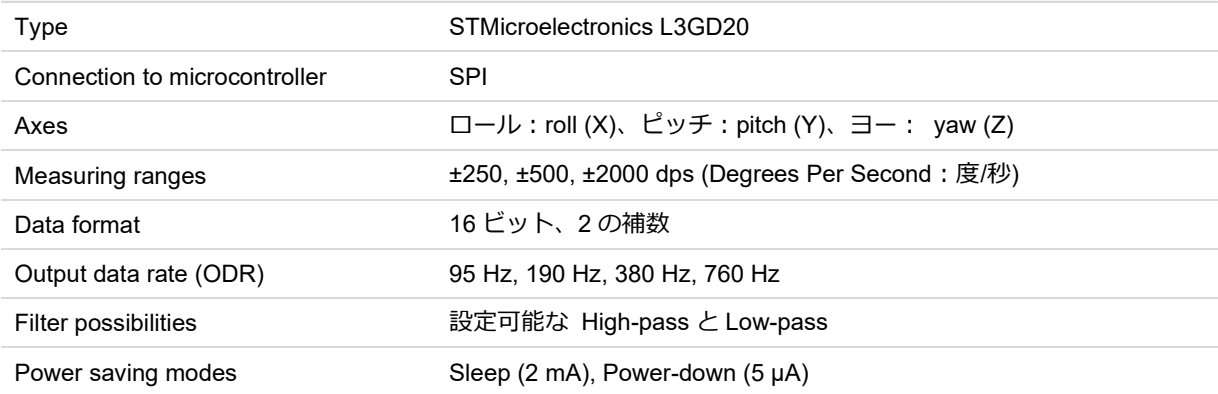

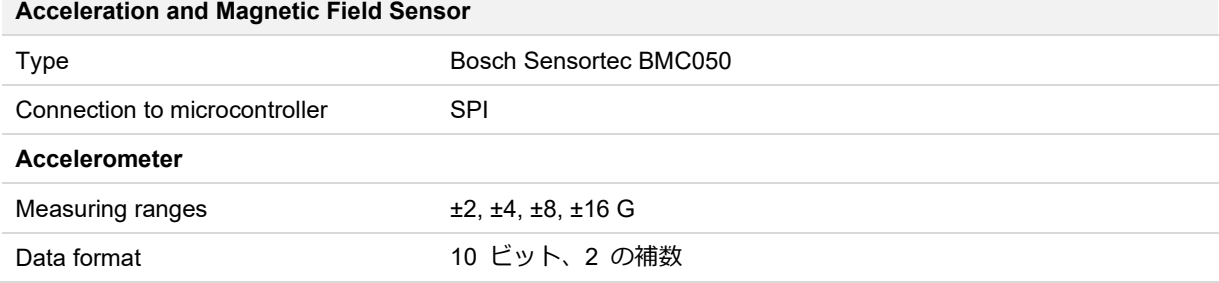

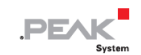

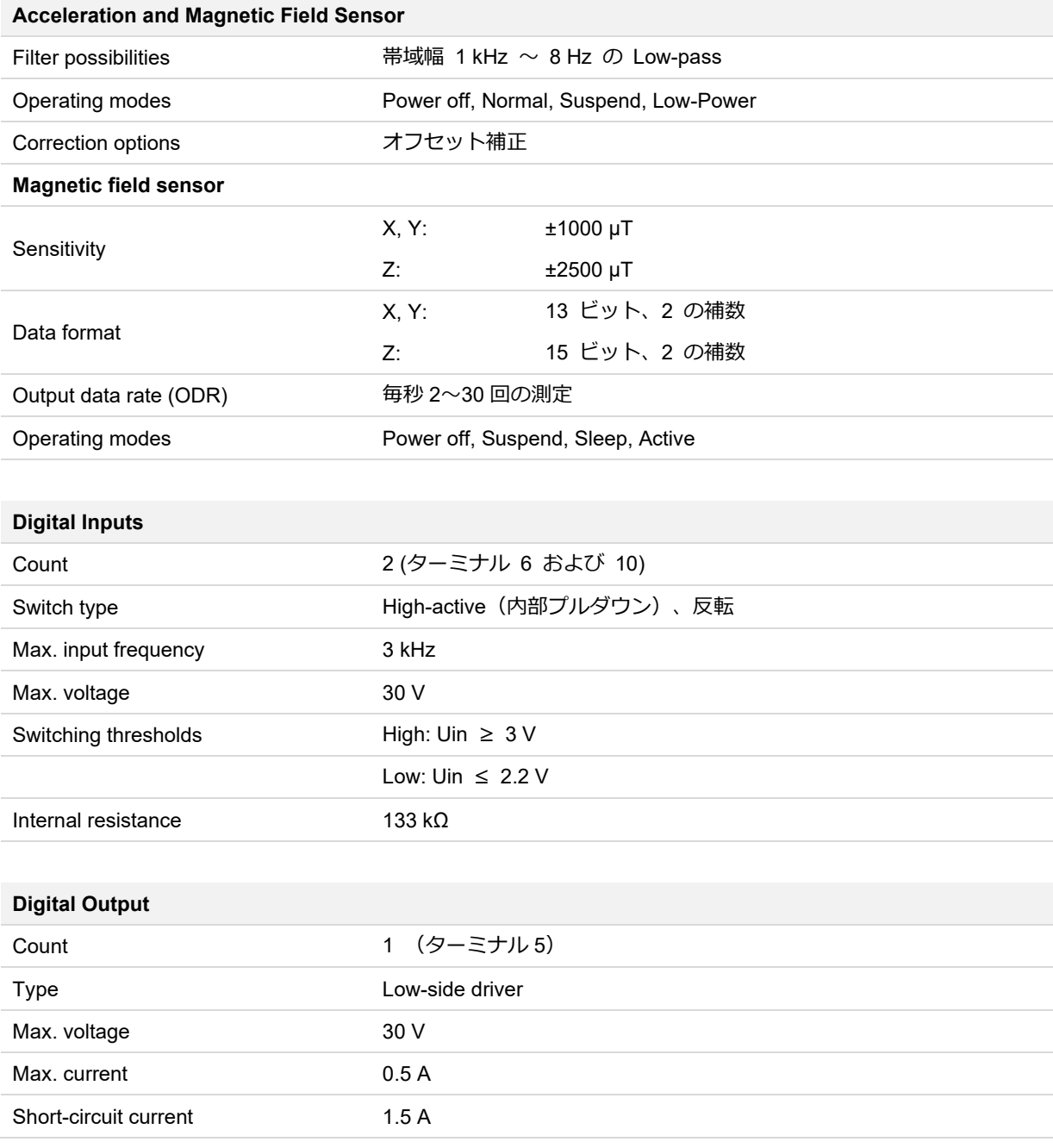

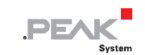

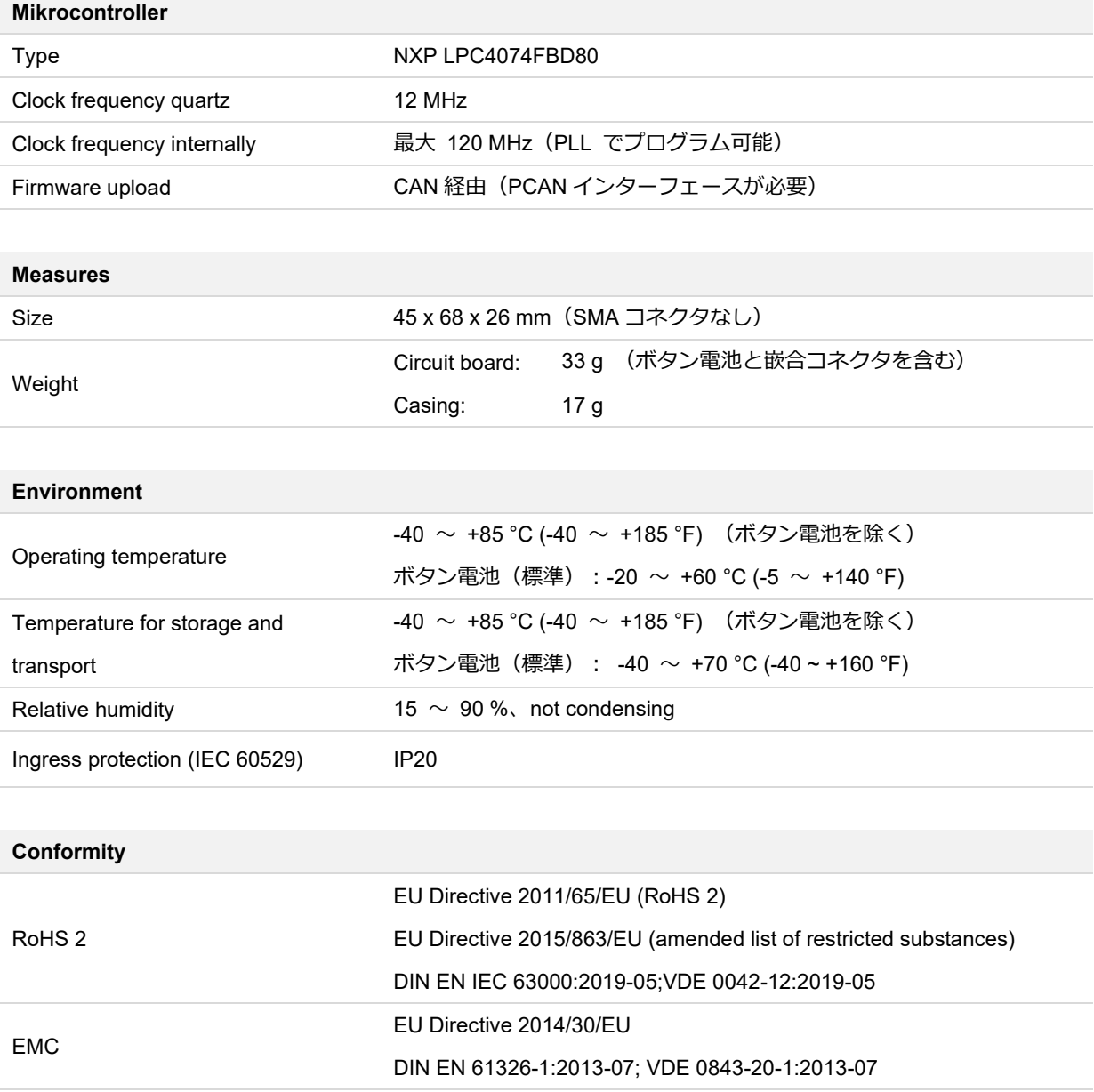

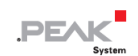

# <span id="page-34-0"></span>**付録 A CE 証明書**

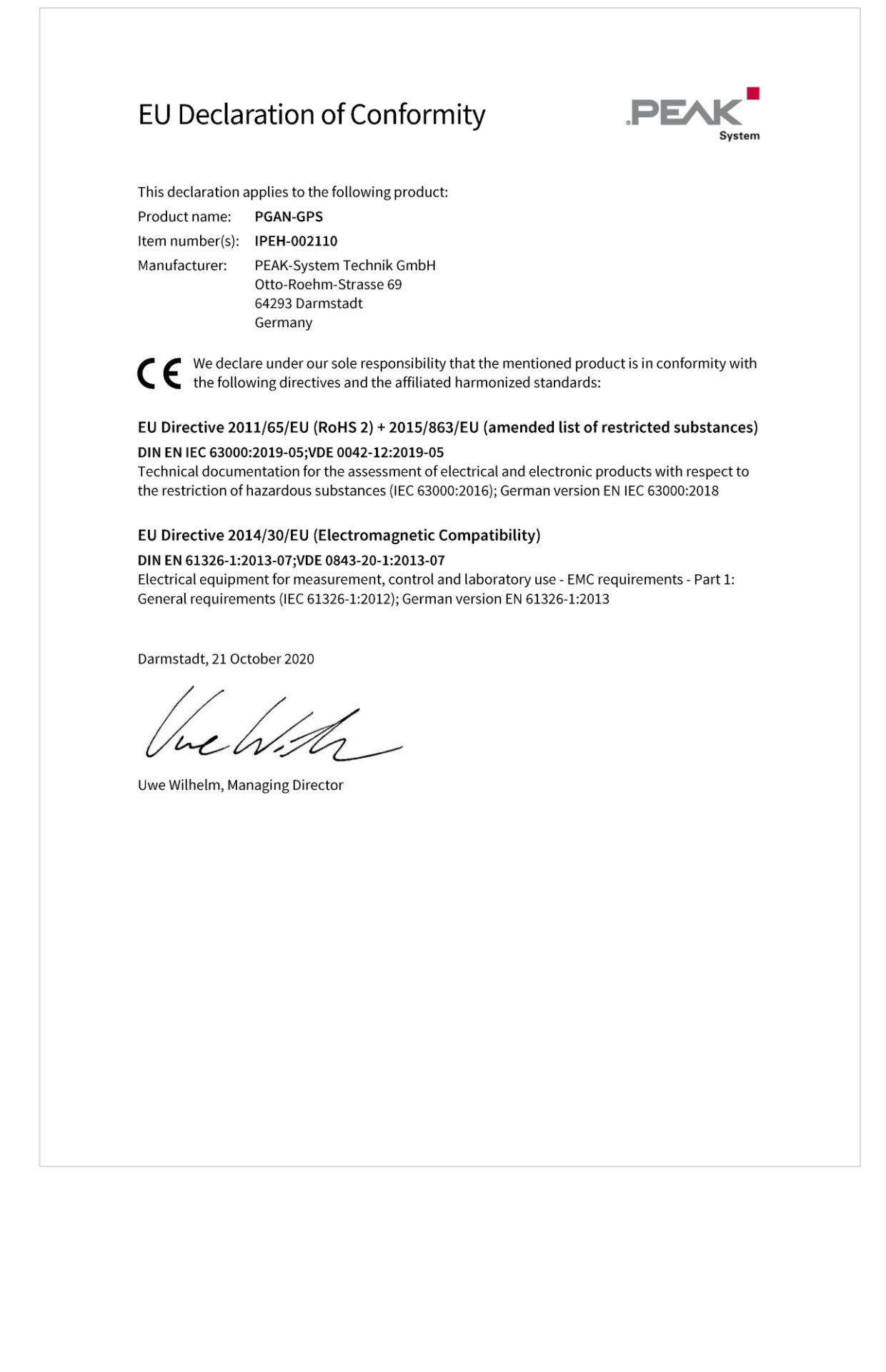

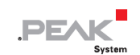

# <span id="page-35-0"></span>**付録 B 寸法図**

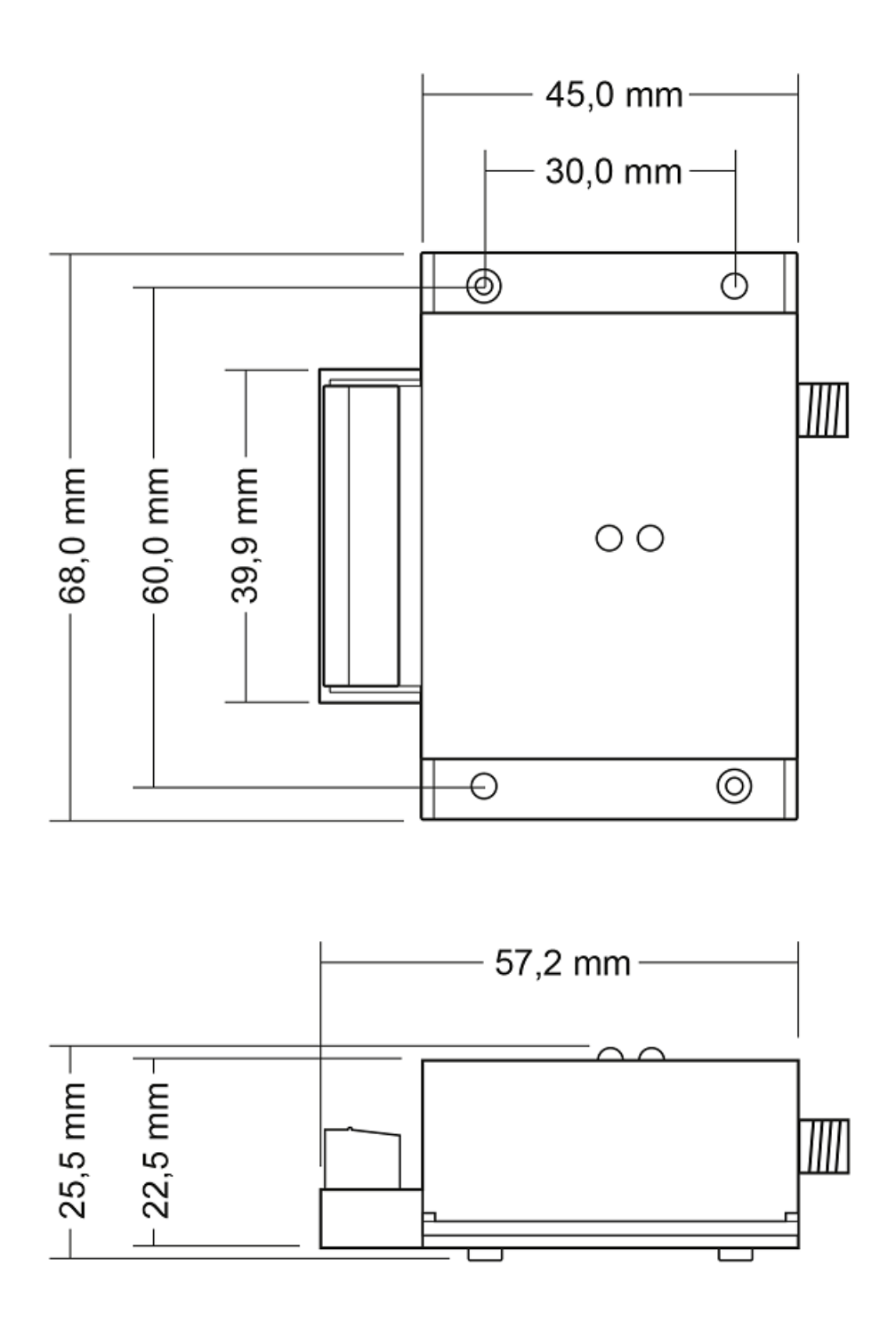

# <span id="page-36-0"></span>**付録 C デモ ファームウェアの CAN メッセージ**

次の 2 つの表は、PCAN-GPS に付属しているデモファームウェアに適用されます。これらは、一方では PCAN-GPS によって定期的に送信され(600h〜640h)、他方では PCAN-GPS を制御するために使用することができる CAN メッ セージ(650h〜657h)をリストアップしています。CAN メッセージは Intel のフォーマットで送信されます。

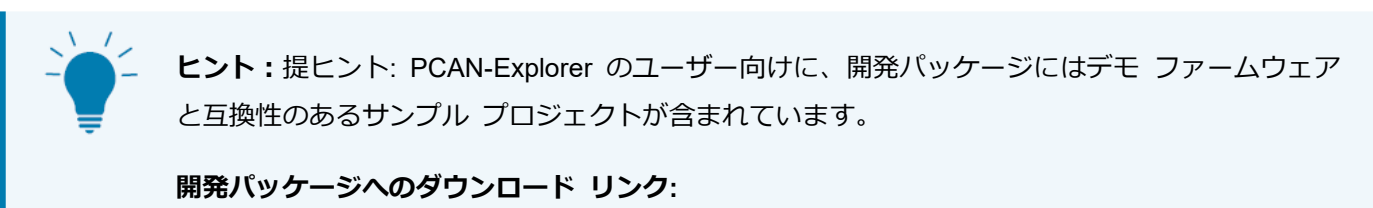

www.peak-[system.com/quick/DLP](http://www.peak-system.com/quick/DLP-DevPack)-DevPack

**サンプル プロジェクトへのパス:** PEAK-DevPack¥Hardware¥PCAN-GPS¥Examples¥ 00\_Delivery\_Firmware¥PCAN-Explorer Example Project

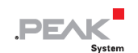

# <span id="page-37-0"></span>**C.1 PCAN-GPS からの CAN メッセージ**

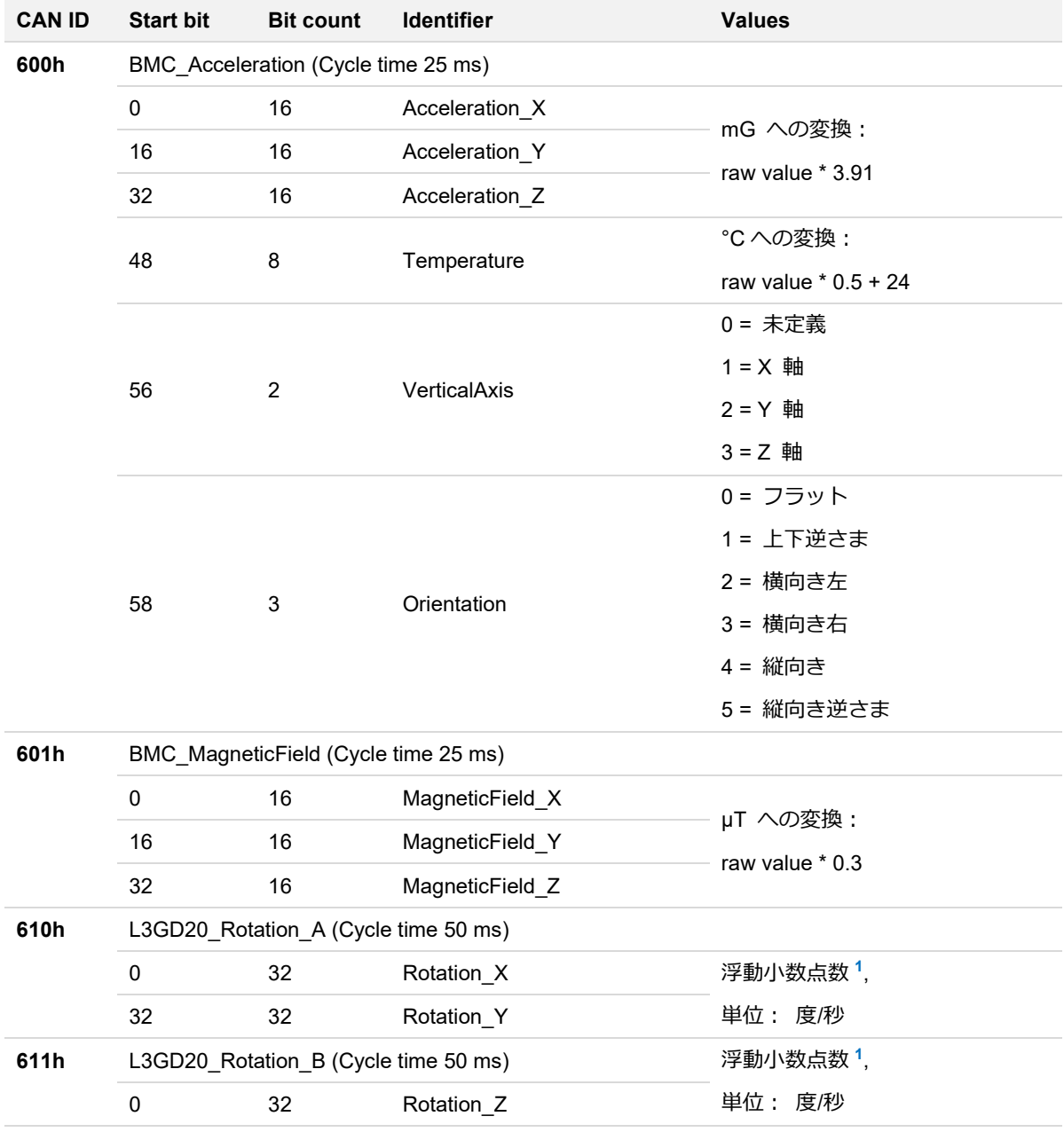

**<sup>1</sup>** 符号:1 ビット、固定小数点部:23 ビット、指数部:8 ビット(IEEE754 準拠)

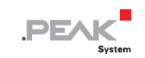

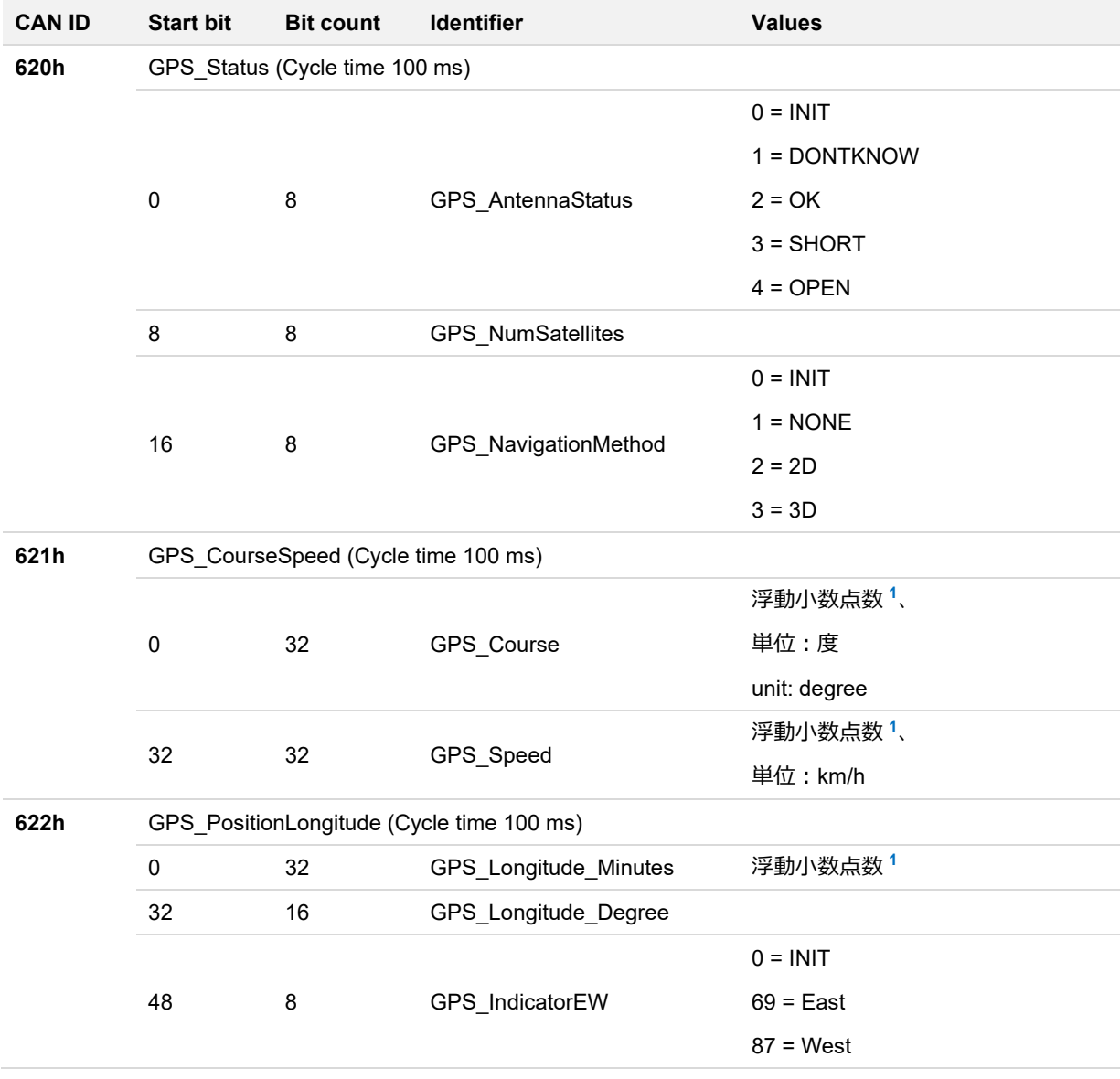

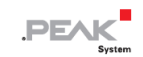

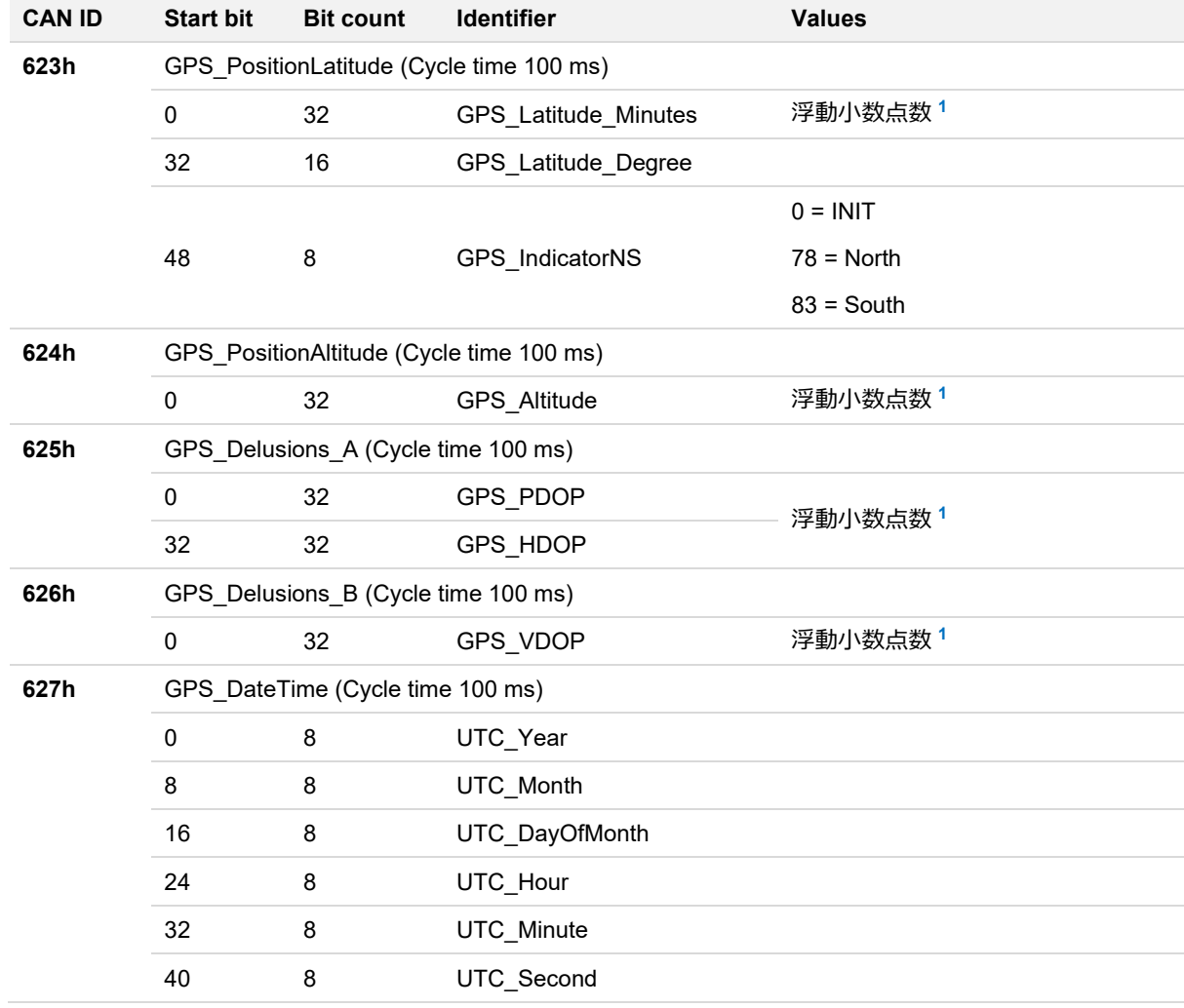

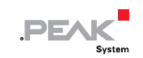

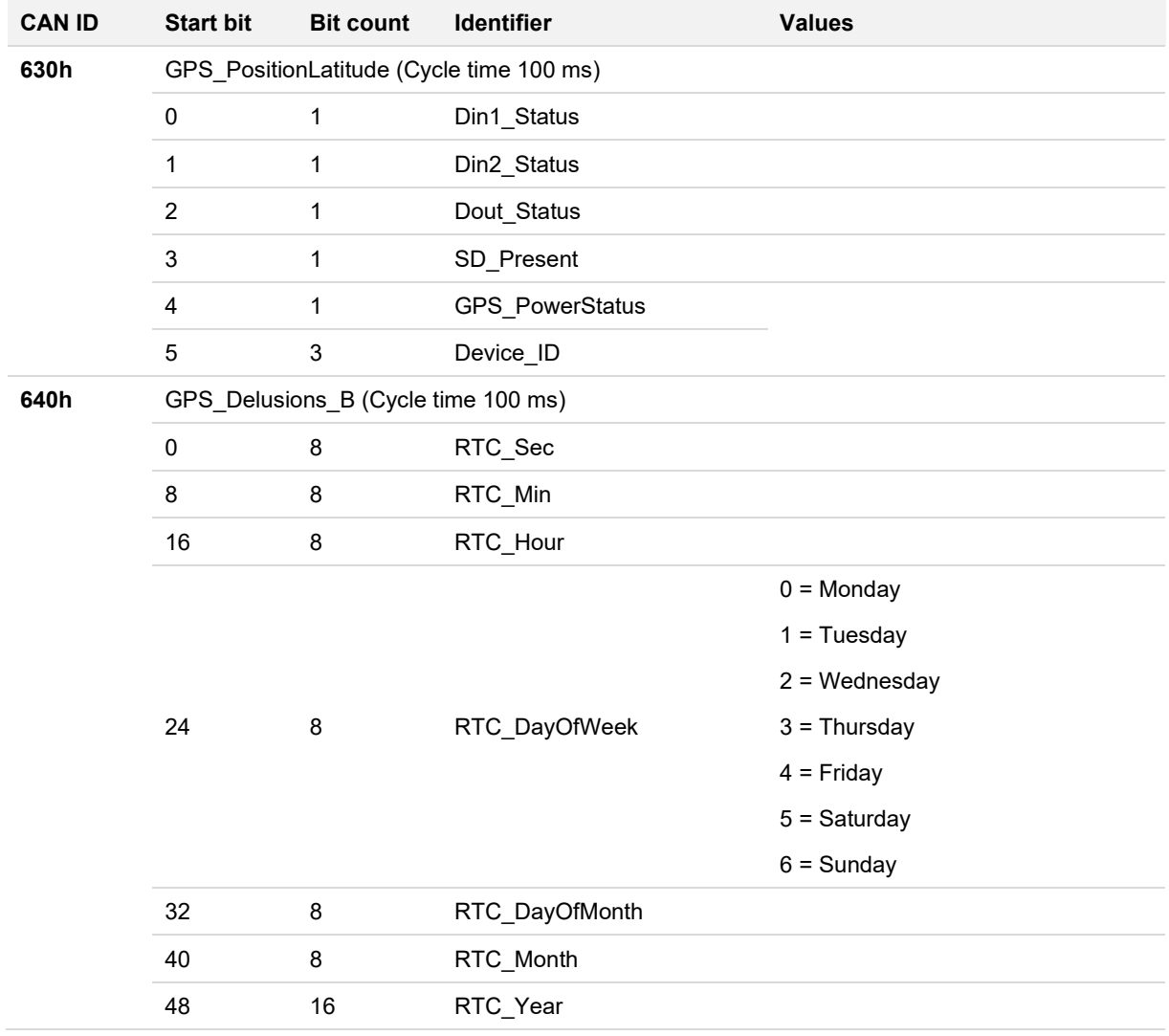

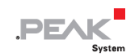

# <span id="page-41-0"></span>**C.2 PCAN-GPS への CAN メッセージ**

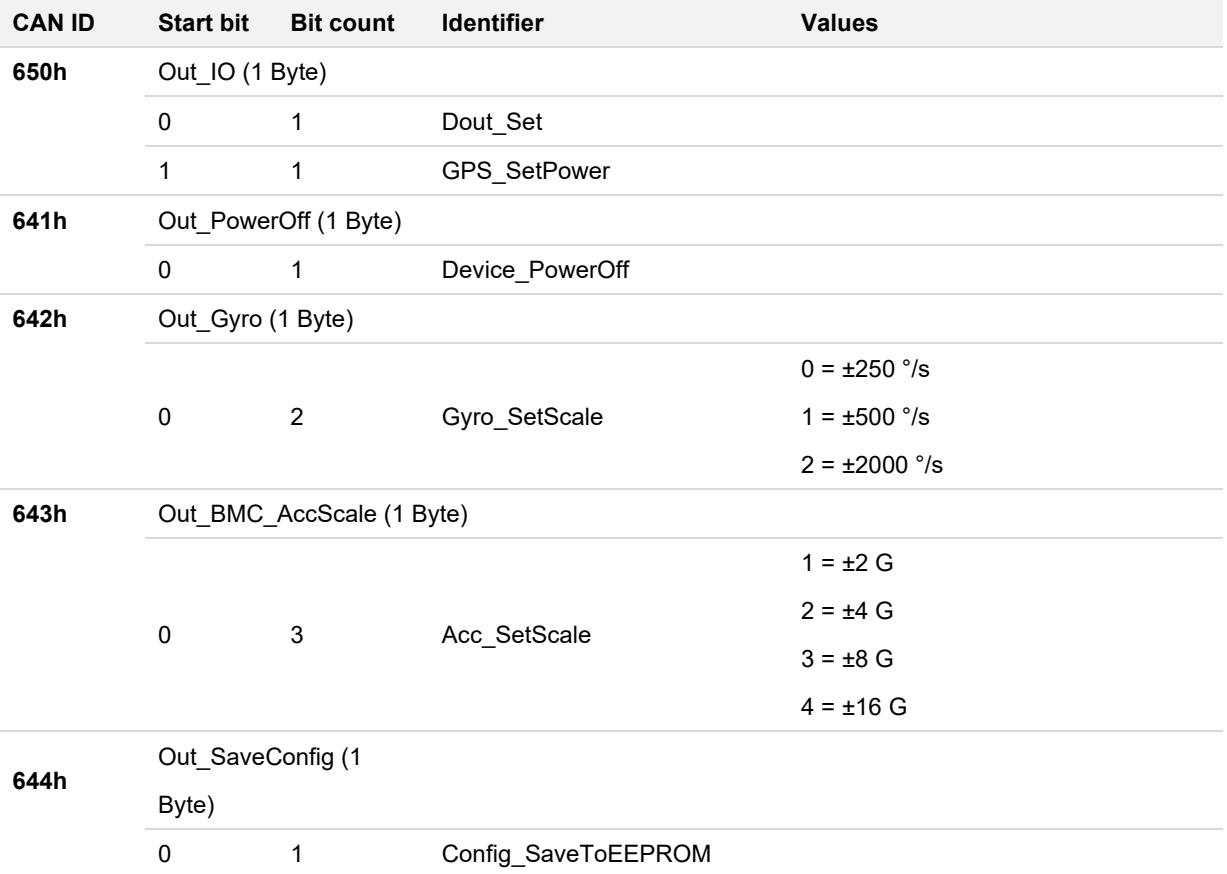

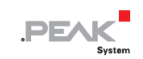

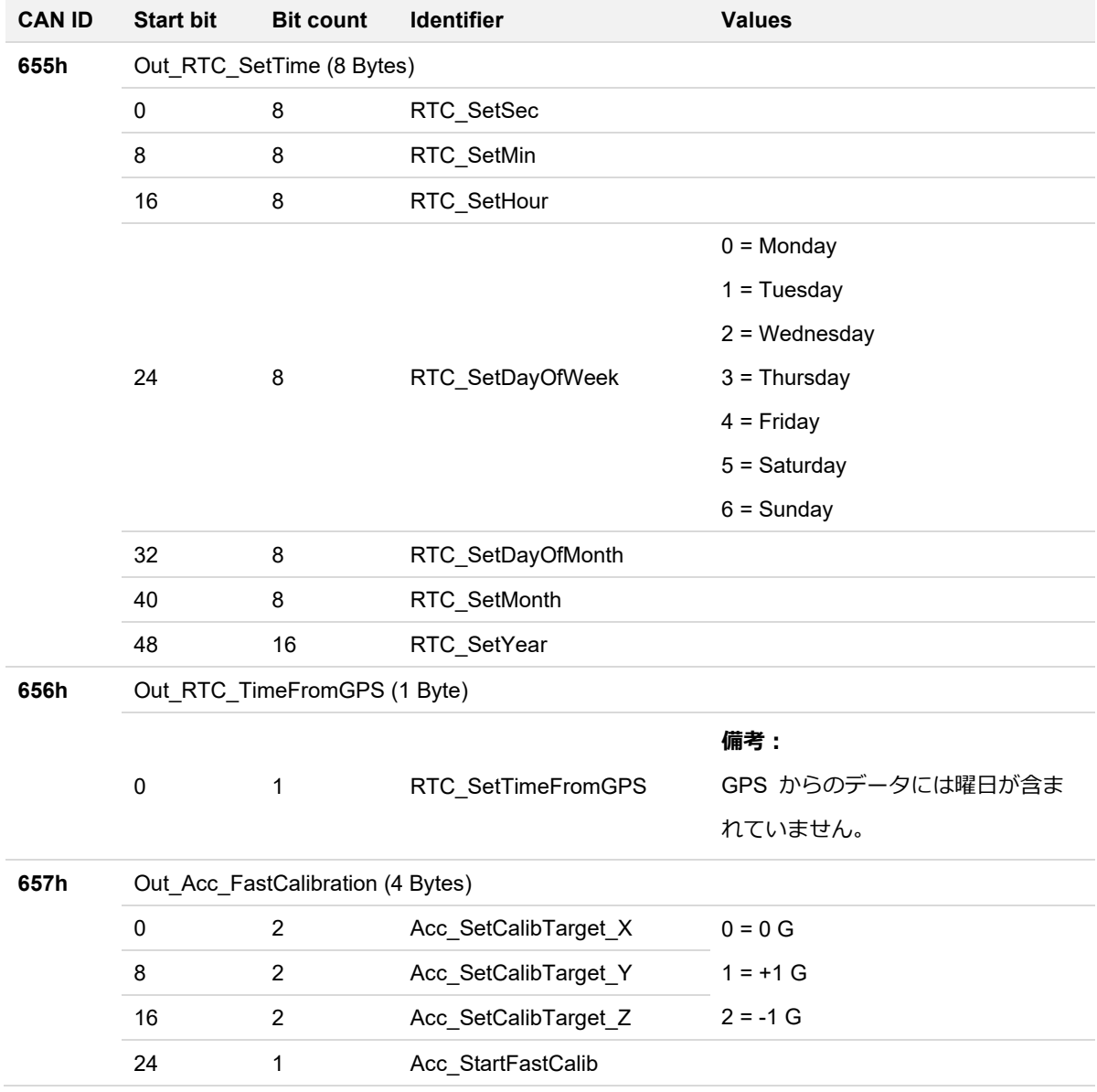

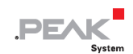

# <span id="page-43-0"></span>**付録 D データシート**

PCAN-GPS のコンポーネントのデータ シートは、このドキュメント (PDF ファイル) に同封されています。 最新 バージョンのデータ シートと追加情報は、製造元の Web サイトからダウンロードできます。

- Antenna taoglas Ulysses AA.162: PCAN-GPS\_UserManAppendix\_Antenna.pdf انجہ [www.taoglas.com](https://www.taoglas.com/)
- GNSS receiver u-blox MAX-7W: **PDF** PCAN-GPS\_UserManAppendix\_GNSS.pdf Γζλ www.u-[blox.com](http://www.u-blox.com/)
- Gyroscope STMicroelectronics L3GD20: **PDF** PCAN-GPS UserManAppendix Gyroscope.pdf [www.st.com](http://www.st.com/)
- Acceleration and magnetic field sensor Bosch Sensortec BMC050:

PDF PCAN-GPS\_UserManAppendix\_MagneticFieldSensor.pdf www.bosch-[sensortec.com](http://www.bosch-sensortec.com/) কে

■ Microcontroller NXP LPC4074 (User Manual): PDF PCAN-GPS\_UserManAppendix\_Microcontroller.pdf

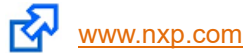

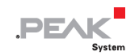

# <span id="page-44-0"></span>**付録 E 廃棄処分**

PCAN-GPS とその中に入っているバッテリーは、家庭ごみとして廃棄しないでください。バッテリーを取り外し、地 域の規制に従ってバッテリーと PCAN-GPS を適切に廃棄してください。

PCAN-GPS には、以下の電池が含まれています。

■ ボタン電池 CR2032 3.0V × 1個